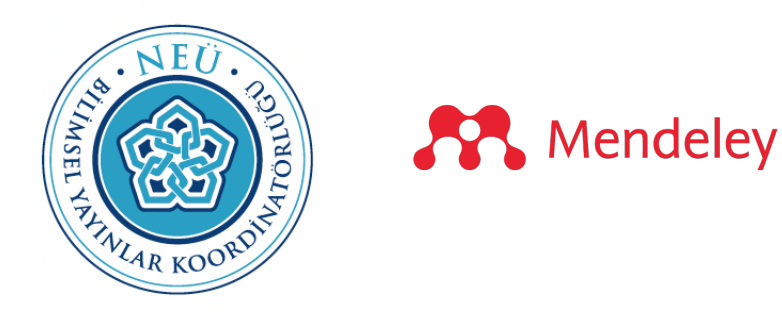

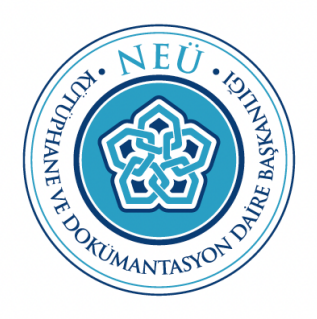

# **Mendeley Size Nasıl Yardımcı Olur?**

# • **[MENDELEY REFERANS YÖNETİMİ](https://www.mendeley.com/reference-management)**

Referans kaynaklarınızı depolamanızı, organize etmenizi, 7/24 erismenizi sağlar ve 10.000'den fazla atıf stili seçeneğı ile kolayca atıf/kaynakça oluşturmanıza yardımcı olur. Ek olarak 100+ milyondan fazla kaynak (dergi makalesi, kitap bölümü, konferans yayını vs) arasında literatür tarama ve referans kütüphaneninze ekleme imkanı sunar.

# • **[MENDELEY DATA](https://data.mendeley.com/)**

Mendeley Data, araştırma verilerinizi depolayabileceğiniz ve paylaşıma açık diğer araştırma verilerini bulabileceğiniz güvenli ve bulut tabanlı bir ortak havuzdur ve nerede olursanız olun kolayca paylaşılmasını, erişilmesini ve alıntı yapılmasını sağlar

# • **[MENDELEY CAREERS](https://www.mendeley.com/careers/)**

Bilim, teknoloji ve sağlık alanlarında dünyadaki iş fırsatlarını kontrol edebilir, ihtiyaç duydugunuz persenel için global bir ağ üzerinde iş ilanı yayınlayabilirsiniz.

# • **MENDELEY KURUMSAL VERSIYON (MIE)**

**[TÜBİTAK ULAKBİM EKUAL](https://nam11.safelinks.protection.outlook.com/?url=https%3A%2F%2Fcabim.ulakbim.gov.tr%2Fekual%2F&data=05%7C01%7Cs.sak%40elsevier.com%7C5821d786e19e4984b7fa08dabb175c96%7C9274ee3f94254109a27f9fb15c10675d%7C0%7C0%7C638028006282782671%7CUnknown%7CTWFpbGZsb3d8eyJWIjoiMC4wLjAwMDAiLCJQIjoiV2luMzIiLCJBTiI6Ik1haWwiLCJXVCI6Mn0%3D%7C3000%7C%7C%7C&sdata=ztOrTbfexjDXs%2FLQfoElqmguaZH0OXbYGkkMkkW0%2Ftk%3D&reserved=0)** projesi aracılığıyla Mendeley Kurumsal Versiyonun (MIE) imkanlarından yararlanmak için (2GB yerine 100 GB depolama, sınırsız özel grup oluşturma gibi):

- Kişisel (gmail, yahoo vs) veya kurumsal e-posta (edu.tr) adresiniz ile **kurum IP\proxy ağı aralığı içerisindeyken** Mendeley hesaplarına bir kere giriş yaptığınızda MIE hesap yükseltmesi ve MIE Kurumsal Sayfa üyeliği otomatik bir şekilde gerçekleşecektir.
- Sonrasında kurum içi veya dışında her yerden giriş yaptığınızda, MIE avantajlarından yararlanabileceksiniz.
- MIE hesabının aktivasyonunun devamlılığı için, kullanıcının **12 ay dolmadan en az bir kere kurum IP sistemi içerisinde giriş yapması yeterlidir.**
- MIE aktivasyon süresi dolmadan 10 gün önce kullanıcılara e-posta ile uyarı gelecektir

# **Yardımcı Kaynaklar:**

- Türkçe kullanıcı eğitimleri
	- o [Genel Egitim](https://www.youtube.com/watch?v=5TeZGGcTEkk&t=12s)
	- o [Soru & Cevap](https://www.youtube.com/watch?v=2dWCReSmJuk&t=20s)
- [Özet Kılavuz ve Sıkça Sorulan Sorular](https://nam11.safelinks.protection.outlook.com/?url=https%3A%2F%2Fdrive.google.com%2Ffile%2Fd%2F1M9XulBtekeDFSndL2WJ_RJVw-qUycAvK%2Fview%3Fusp%3Dshare_link&data=05%7C01%7Cs.sak%40elsevier.com%7C5821d786e19e4984b7fa08dabb175c96%7C9274ee3f94254109a27f9fb15c10675d%7C0%7C0%7C638028006282782671%7CUnknown%7CTWFpbGZsb3d8eyJWIjoiMC4wLjAwMDAiLCJQIjoiV2luMzIiLCJBTiI6Ik1haWwiLCJXVCI6Mn0%3D%7C3000%7C%7C%7C&sdata=wWMHia7CGciFdUVDMNoDPbyiScpNmXpAeE7%2BERK%2B9PA%3D&reserved=0)
- [Mendeley Destek Sayfası](https://service.elsevier.com/app/home/supporthub/mendeley/) (Teknik sorunlarınızı sayfanın en altındaki Email veya Chat sekmelerini kullanarak iletebilirsiniz)
- [İngilizce Kısa Kılavuzlar](https://nam11.safelinks.protection.outlook.com/?url=https%3A%2F%2Fwww.mendeley.com%2Fguides&data=05%7C01%7Cs.sak%40elsevier.com%7C5821d786e19e4984b7fa08dabb175c96%7C9274ee3f94254109a27f9fb15c10675d%7C0%7C0%7C638028006282782671%7CUnknown%7CTWFpbGZsb3d8eyJWIjoiMC4wLjAwMDAiLCJQIjoiV2luMzIiLCJBTiI6Ik1haWwiLCJXVCI6Mn0%3D%7C3000%7C%7C%7C&sdata=aI8pG2WHiwBBNY0IP0a3fwT2YEq%2BAo24d6qIWDxYoG0%3D&reserved=0)
- **[www.mendeley.com](http://www.mendeley.com/)**

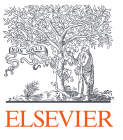

# **Mendeley Nedir?**

Referans kaynaklarınızı ve araştırma verinizi depolama, organize etme, paylaşma ve kolay bir şekilde bu kaynaklara atıf verme imkanı sunan bir referans yönetim aracıdır.

- 7/24 her cihazdan erişilebilir online kişisel/grup referans kaynak kütüphanesi oluşturma
- Referans kütüphaneninize ister bilgisayarınızdan ister web tabanlı kaynaklardan ister diğer referans yönetim yazılımlarından kolayca aktarım yapma
- Not alma/altını çizme/not defteri araçlarıyla kişiselleştirilmiş çalışma deneyimi
- Hızlı ve kolay atıf/kaynakça oluşturma >> 10.000'den fazla atıf stili seçeneğı ile
- Özel gruplar ile işbirliği ve ortak çalışmalar>> <https://www.mendeley.com/guides/private-groups>
- 100+ milyondan fazla kaynak (dergi makalesi, kitap bölümü, konferans yayını vs) arasında literatür tarama ve açık erişim yayınlara ek olarak, kurum IP\proxy içerisindeyseniz kurumunuzun sağladıklarının PDF tam metnine ulaşma/Mendeley kütüphanenize ekleme>><https://www.mendeley.com/search/>

# **Kullanıma başlamadan ilk adım: Mendeley kullanıcı hesabı oluşturma**

- 1. Mendeley web sayfasında sag ust [Create Account](https://id.elsevier.com/as/dj1Rl/resume/as/authorization.ping?client_id=MENDELEY&state=6146d05b3b3963102c34a32422d07593) alanından bir kullanıcı hesabı oluşturabilirsiniz.
- 2. Eğer daha önce herhangi bir Elsevier platformundan [\(ScienceDirect,](https://www.sciencedirect.com/) [Scopus,](https://www.scopus.com/) [Mendeley](https://www.mendeley.com/) vb) aynı e-posta ile bir hesap oluşturduysanız, sistem sizi tanır ve şifrenizi sorar
- 3. Şifrenizi unuttuysanız şifremi unuttum adımı ile yenileyebilirsiniz
- 4. [TÜBİTAK ULAKBİM EKUAL](https://cabim.ulakbim.gov.tr/ekual/) projesi aracılığıyla **Mendeley Kurumsal Versiyonun** imkanlarından yararlanmak için (2GB yerine 100 GB depolama, sınırsız özel grup oluşturma gibi):
	- Kurumsal veya özel e-posta adresinizle Mendeley kullanıcı hesabı oluşturabilirsiniz
	- Kurumsal veya özel e-posta adresinizle oluşturduğunuz kullanıcı hesabına kurum IP\proxy ağı içerisindeyken giriş yapabilirsiniz.
	- Üstteki adımları gerçekleştiğinizde elde ettiğiniz avantajları belirten bir kurumsal yükseltme teyid e-postası alırsınız

## **Mendeley kullanımı için gerekli eklentiler/yazılımlar nelerdir?**

- **Mendeley Kütüphanesi için alternatifler:** Birini veya tercihinize göre aynı anda birden fazlasını kullanabilirsiniz. Hepsi bulut depolama sistemi ile senkronize çalışır.
	- **1. Mendeley Reference Manager - Web - <https://www.mendeley.com/library/> :**
		- Bilgisayariniza herhangi bir yazılım/program yüklemeden, web tabanlı sayfada hesabınıza giriş yaparak kütüphanenizi görüntüleyebilir/yönetebilirsiniz.
		- Kullanım rehberine [buradan](https://www.mendeley.com/guides/mendeley-reference-manager) ulaşabilirsiniz
		- Atıf için [Mendeley Cite](https://www.mendeley.com/reference-management/mendeley-cite) eklentisi ile çalışır ve [buradan](https://appsource.microsoft.com/en-US/product/office/wa104382081) indirebilir

## 2. **Mendeley Reference Manager – Uygulama:**

- Çevrimdışı çalışma ihtiyacınız varsa yazılımı bilgisayarınıza yükleyebilir ve bu yazılım üzerinden kütüphanenizi görüntüleyebilir/yönetebilirsiniz.
- Internet bağlantınız olduğu sürece bulut ile otomatik senkronize olur.
- Yükleme sayfalari:
	- [Windows 7 or later](https://www.mendeley.com/download-reference-manager/windows)
	- [macOS](https://www.mendeley.com/download-reference-manager/macOS)
	- $\bullet$  [Linux \(64-bit\)](https://www.mendeley.com/download-reference-manager/linux)
- Kullanım rehberine [buradan](https://www.mendeley.com/guides/mendeley-reference-manager) ulaşabilirsiniz
- Atıf için [Mendeley Cite](https://www.mendeley.com/reference-management/mendeley-cite) eklentisi ile çalışır ve [buradan](https://appsource.microsoft.com/en-US/product/office/wa104382081) indirebilir

## 3. **Mendeley Desktop – Yazılım**

ÖNEMLİ NOT: 1 Eylül 2022 itibariyle **Mendeley Desktop** yazılımını yeni/yeniden bilgisayara indirme imkanı kalmamıştır. Mendeley Desktop bu tarihten sonra da çalışmaya devam edecektir. Mendeley Desktop'ı 01 Eylül'den önce yüklediyseniz, yine Mendeley Desktop'ta oturum açabilecek ve programı normal şekilde kullanabileceksiniz.

- Sadece teknik problemler nedeniyle [Mendeley Cite](https://www.mendeley.com/reference-management/mendeley-cite) kullanamayan kullanıcılara önerilir ve bu kullanıcılar kütüphanelerinin yönetimini /güncellemesini yine ilk 2 alternatifle yaparken, sadece atıf kaynakça oluşturma fonksiyonu için Mendeely Desktop kullanabilirler.
- Çevrimdışı çalışma ihtiyacınız varsa yazılımı bilgisayarınıza yükleyebilir ve bu yazılım üzerinden kütüphanenizi görüntüleyebilir/yönetebilirsiniz.
- Elle bulut ile senkronizasyon gerekir ve bu yapılmazsa sadece bilgisayarda yedeklenir, yapılan değişikler diğer web tabanlı Mendeley Reference Manager sistemine yansımaz.
- Kullanım rehberine [buradan](https://www.mendeley.com/guides/desktop) ulaşabilirsiniz
- Atıf için Mendeley [Citation Plugin](https://www.mendeley.com/guides/using-citation-editor) eklentisi ile çalışır. [Buradan](https://service.elsevier.com/app/answers/detail/a_id/18123/supporthub/mendeley/kw/citation+plug+in/p/16075/) kullanım rehberine ulaşabilirsiniz.

## [Mendeley Desktop'tan Mendeley Reference Manager'a nasıl geçiş yapabilirim?](https://service-elsevier-com.translate.goog/app/answers/detail/a_id/36172/supporthub/mendeley/p/16075/%20/app/answers/detail/a_id/36173/p/16075/supporthub/mendeley/related/1/session/L2F2LzEvdGltZS8xNjY4NTIzMzM5L2dlbi8xNjY4NTIzMzM5L3NpZC9mVWVadVpWV1RaMExlVXFDZkNNbUxrQzhhJTdFd3BpSE5ZTTdScXhXSDh0WWl5ejJtYkhVOVQ2cGQlN0VrNWRBazZLeUdCMmVvOHZHOHVocUhLbWQzMF9lV0N0dnZMVm1NSDJBQkRrNkV3a1BwNGF1VGJCWFNEeXduczJBJTIxJTIx/?_x_tr_sl=auto&_x_tr_tl=en&_x_tr_hl=en&_x_tr_pto=wapp)

**Mendeley Reference Manager**'ı kurmadan önce **Mendeley Desktop**'ı kaldırmaya gerek yoktur. Her ikisi de aynı cihaza kurulabilir. **Mendeley Desktop**'ı kullanırken senkronizasyonu elle çalıştırmayı unutmayınız (Sync); aksi takdirde referans kaynakları kütüphanenizin son hali bulut depolama alanına yansımayacaktır ve dolayısyla **Mendeley Reference Manager**'a yansımayacaktır.

Not: İnternet bağlantınız aktif olduğu sürece **Mendeley Reference Manager** otomatik olarak kendisi bulut depolama alanı ile senkronize olur.

## **Mendeley kütüphanesine kaynak aktarım yolları nelerdir?**

- **1. Web tabanlı sayfalardan aktarım :** [Web Importer](https://www.mendeley.com/guides/web-importer) eklentisinin kullanılması önerilir [ve](https://service.elsevier.com/app/answers/detail/a_id/28974/supporthub/mendeley/kw/web+%C4%B1mporter/p/16075/)  [bu sayfadan](https://service.elsevier.com/app/answers/detail/a_id/28974/supporthub/mendeley/kw/web+%C4%B1mporter/p/16075/) yükleme seçeneklerine ulaşabilirsiniz. Açık erişim yayınlara ek olarak kurum IP\proxy içerisindeyseniz kurumunuzun sağladıklarının PDF tam metnine ulaşma/Mendeley kütüphanenize ekleme imkanı sunar.
- **2. Bilgisayarınızdaki kaynakları aktarma**
- **3. Diğer referans yönetim sistemlerinden aktarım**
- **4. Elle kaynak girişi yapma**
- **5. Rehber sayfalar aşağıda yer almaktadır:**
	- **[How can I add new references to my Library in Mendeley Reference](https://service.elsevier.com/app/answers/detail/a_id/28706/supporthub/mendeley/kw/import/p/16075/)  [Manager?](https://service.elsevier.com/app/answers/detail/a_id/28706/supporthub/mendeley/kw/import/p/16075/)**
	- **[How do I add a file\(s\) to Mendeley Desktop?](https://service.elsevier.com/app/answers/detail/a_id/18118/supporthub/mendeley/kw/import/p/16075/)**

## **MENDELEY TÜRKÇE EĞİTİM VİDEOLARI:**

[https://www.youtube.com/watch?v=VRT3xODMAuU&list=PLSeDSb25IGc](https://www.youtube.com/watch?v=VRT3xODMAuU&list=PLSeDSb25IGc-o_ERmQ1Ceu7pmBzj8CvnQ)**[o\\_ERmQ1Ceu7pmBzj8CvnQ](https://www.youtube.com/watch?v=VRT3xODMAuU&list=PLSeDSb25IGc-o_ERmQ1Ceu7pmBzj8CvnQ)**

## **MENDELEY SIKÇA SORULAN SORULAR:**

## **1. Soru ve sorunlariniz icin oncelikle Mendeley destek sayfasini kontrol etmenizi oneririz. Teknik acidan en hizli yaniti ve cozumu bu sekilde elde edebilirsiniz. Cunku kurum veya firma yetkiliniz de zaten buraya basvuracaktir.**

[a. "Search" arama kismindan sorunuz icin arama yapabilir veya diger kullanicilar](https://service.elsevier.com/app/home/supporthub/mendeley/)  [tarafindan sikca sorulan sorulara goz atabilirsiniz \(Top 10 FAQ\) >>](https://service.elsevier.com/app/home/supporthub/mendeley/)  <https://service.elsevier.com/app/home/supporthub/mendeley/>

b. Eger aradiginiz yaniti bulamadiysaniz destek ana sayfasinin en altinda yer alan Email veya Chat kisimlarindan teknik ekimibize soru/problemizini iletebilirsiniz.

**[2. Aralik 2020'den bu yana bazi Mendeley bolumlerini/fonksiyonlarini bulamiyor](https://service.elsevier.com/app/answers/detail/a_id/31598/supporthub/mendeley/p/16075/)  [olabilirsiniz. Devreye giren Mendeley'deki yeni yapilanma hakkinda bilgiye buradan](https://service.elsevier.com/app/answers/detail/a_id/31598/supporthub/mendeley/p/16075/)  erisebilirsiniz** >> Mendeley is refocusing on what's important to our users: what does it mean [for you?](https://service.elsevier.com/app/answers/detail/a_id/31598/supporthub/mendeley/p/16075/)

## **3. Mendeley hangi sistem ve programlarla uyumlu calisir? Teknik sorun yasiyorsaniz kontrol etmeniz gereken ilk nokta budur.**

[Her bir Mendeley fonksiyonunun tam performansli kullanimi icin gerekli minumum](https://service.elsevier.com/app/answers/detail/a_id/18117/supporthub/mendeley/kw/system/p/16075/)  [versiyon bilgisini bu sayfada bulabilirsiniz >> What browsers and operating](https://service.elsevier.com/app/answers/detail/a_id/18117/supporthub/mendeley/kw/system/p/16075/) systems are [supported for Mendeley products?](https://service.elsevier.com/app/answers/detail/a_id/18117/supporthub/mendeley/kw/system/p/16075/)

## **4. Mendeley Cite indirmeme ragmen neden Word dokumaninda gorunur degil?**

[Guvenlik ayarlariniz \(ornegin engellenmis eklentiler\) veya Microsoft Office versiyon](https://service.elsevier.com/app/answers/detail/a_id/18122/supporthub/mendeley/kw/citation+style/p/16075/)  [uyumsuzlugu nedenlerine dayanabilir. Daha fazla bilgi](https://service.elsevier.com/app/answers/detail/a_id/18122/supporthub/mendeley/kw/citation+style/p/16075/) icin asagidaki sayfalari kontrol [edebilirsiniz ve kurumunuzda bilgi işlem yetkililerinden yardım isteyebilirsiniz. Sorununuz](https://service.elsevier.com/app/answers/detail/a_id/18122/supporthub/mendeley/kw/citation+style/p/16075/)  [devam ederse alternatif olarak Mendeley Desktop Citation Plugin kullanmanizi onerebiliriz.](https://service.elsevier.com/app/answers/detail/a_id/18122/supporthub/mendeley/kw/citation+style/p/16075/)

## [What can I do if Mendeley](https://service.elsevier.com/app/answers/detail/a_id/29572/supporthub/mendeley/kw/cite/p/16075/) Cite won't install or load?

Why does Mendeley Cite not load when I open it and just show a blank page in the add-in [window?](https://service.elsevier.com/app/answers/detail/a_id/29237/supporthub/mendeley/kw/cite/p/16075/)

Why does Mendeley Cite [not appear in the 'References' tab in Word?](https://service.elsevier.com/app/answers/detail/a_id/29851/supporthub/mendeley/kw/cite/p/16075/)

What browsers and operating systems [are supported for Mendeley products? Bu sayfada Text](https://service.elsevier.com/app/answers/detail/a_id/18117/supporthub/mendeley/kw/system/p/16075/)  [Processors bolumune bkz.](https://service.elsevier.com/app/answers/detail/a_id/18117/supporthub/mendeley/kw/system/p/16075/)

## **5. Mendeley'de makalelerin PDF iceriginin bir sure sonra gorunmeme sebebi nedir?**

Bu sorunun yaniti kullandiginiz Mendeley alternatifine gore degisiklik gosterecekir.

a) **Mendeley Desktop kullanicilari icin:** [Eklediginiz PDF dosyasinin bilgisayarinizdaki adi, yeri](https://service.elsevier.com/app/answers/detail/a_id/19620/supporthub/mendeley/kw/pdf/p/16075/)  [degistiyse veya silindiyse veya harici diskten aktardiysaniz, aralarindaki baglanti koptugundan](https://service.elsevier.com/app/answers/detail/a_id/19620/supporthub/mendeley/kw/pdf/p/16075/)  [program artik onu bulamayacaktir. Yeniden eklemeyi deneyebilirsiniz \(Daha fazla bilgi icin bu](https://service.elsevier.com/app/answers/detail/a_id/19620/supporthub/mendeley/kw/pdf/p/16075/)  [sayfaya bkz What can I do if the link between Mendeley Desktop and my](https://service.elsevier.com/app/answers/detail/a_id/19620/supporthub/mendeley/kw/pdf/p/16075/) PDF files has been [lost?\)](https://service.elsevier.com/app/answers/detail/a_id/19620/supporthub/mendeley/kw/pdf/p/16075/)

b) **Mendeley Desktop kullanicilari icin:** Bulut ile senkronizasyon sorunu yasiyor olabilirsiniz. Programi acip kapatin, gerekirse elle senkronizasyonu calistirin. Bu surec tamamlaninca ilgili kaynagin uzerine tiklayin. Sorun cozulmusse yeniden bilgisayariniza indirilecek ve PDF ikonu gorunur olacaktir.

c) **Mendeley Reference Manager Web/Yazilim Kullanicilari:** Ilgili kaynagin uzerine tiklayin ve bir sure bekleyin. Ust menude baska bir sayfa olarak acilacaktir ve internet baglantiniza gore bulut uzerinden yuklenip, goruntulenmesi biraz zaman alabilir. Yuklendikten sonra kaynak sayfasinda sag ustte yer alan indirme sekmesine basarak bilgisayariniza da indirmeniz mumkundur.

d) Yukaridakiler size bir cozum getirmediyse lutfen izlediginiz adimlar sonrasinda yasaginiz sorun, hata ekran goruntuleri ve kullandiginiz Mendeley versiyon bilgileri ile birlikte https://service.elsevier.com/app/home/supporthub/mendeley/ destek ana sayfasinin en altinda yer alan Email veya Chat kisimlarindan teknik ekimibize soru/problemizini iletebilirsiniz.

## **6. Bazi terimlerin** *Italic* **yazilmasi gerekiyor nasil duzeltebilirim?**

Eger secilen atif stilinde bu sekilde degilse, elle duzeltme yapilabilir

## **7. Tez yazim kilavuzunda belirtilen stili ve/veya Citation Plug-In/ Mendeley Cite icerisinde bulunmayan bir stili nasil Mendeley'de kullanabilirim?**

 [i. Mendeley, acik kaynak Citation Style Language \(CSL\) projesinin](https://citationstyles.org/) [https://citationstyles.org/ 10.000'e yakin farkli stil yer alan stil havuzunu kullanmaktadir.](https://citationstyles.org/)  [Buraya eklenen yeni stiller, kisa bir sure sonra Mendeley uzerinde de bulunabilir ve](https://citationstyles.org/)  [kullanilabilir olmaktadir.](https://citationstyles.org/)

[ii. Ihtiyac duyulan stile ait metin ici ve kaynakca ornekleri, Mendeley profil bilgileri ile](https://csl.mendeley.com/searchByExample/)  giris yapilabilen bu sayfaya [https://csl.mendeley.com/searchByExample/ girilerek en yakin stil](https://csl.mendeley.com/searchByExample/)  [tespit edilip, Mendeley kullanirken bu seciilir.](https://csl.mendeley.com/searchByExample/) 

iii. Tam karsilik gelen yoksa (Perfect Match) :

**1. Opsiyon:** En benzer stil/ler Edit denilerek, ilgili degisiklikler yapilir ve yeni bir stil yaratilir. Yeni stilin CSL uzantılı linkini Mendeley Cite üzerinde *Add a custom style* seçeneği ile kullanabilirsiniz.

Ek olarak yaratilan stil bu platforma https://github.com/citation-stylelanguage/styles yuklenirse herkes tarafindan ve Mendeley Cite uzerinde gorunur olacaktir.

Asagida rehber sayfalari bulabilirsiniz.

- Making changes to a style [https://www.mendeley.com/guides/csl](https://www.mendeley.com/guides/csl-editor/03-making-changes-style)[editor/03-making-changes-style](https://www.mendeley.com/guides/csl-editor/03-making-changes-style)
- Saving and installing your modified style [https://www.mendeley.com/guides/csl-editor/06-saving-and-installing](https://www.mendeley.com/guides/csl-editor/06-saving-and-installing-your-modified-style)[your-modified-style](https://www.mendeley.com/guides/csl-editor/06-saving-and-installing-your-modified-style)
- Using the Citation Style Editor with Mendeley Desktop [https://github.com/citation-style-language/csl-editor/wiki/Using-the-](https://github.com/citation-style-language/csl-editor/wiki/Using-the-Citation-Style-Editor-with-Mendeley-Desktop)[Citation-Style-Editor-with-Mendeley-Desktop](https://github.com/citation-style-language/csl-editor/wiki/Using-the-Citation-Style-Editor-with-Mendeley-Desktop)

**2. Opsiyon:** Word dökümanında en benzer stil seçilir ve yaratılan atıflar üzerinde elle düzeltme yapılır.

iv. Eger aradiginiz yaniti bulamadiysaniz asagidaki sayfalari kontrol edebilir veya Mendeley destek ana sayfasinin en altinda yer alan Email veya Chat kisimlarindan teknik ekimibize soru/problemizini iletebilirsiniz. Mendeley uzman ekibi atif stili degisikligi yapamaz/yeni bir stil yaratamaz ancak mevcut olanlardaki hatalarin duzeltilmesi konusunda size yardimci olabilir.

## **Faydali Sayfalar:**

Citation Styles:

Why is the citation style [I want to use not available in Mendeley Cite?](https://service.elsevier.com/app/answers/detail/a_id/28686/supporthub/mendeley/kw/citation+style/p/16075/) Why are my citation styles [not appearing correctly?](https://service.elsevier.com/app/answers/detail/a_id/30868/supporthub/mendeley/kw/citation+style/p/16075/) What Citation Styles [are available in Mendeley?](https://service.elsevier.com/app/answers/detail/a_id/26107/supporthub/mendeley/kw/citation+style/p/16075/) [How do I create or edit](https://service.elsevier.com/app/answers/detail/a_id/27877/supporthub/mendeley/kw/citation+style/p/16075/) Citation Styles?

How do I change the citation style [used by Mendeley Cite?](https://service.elsevier.com/app/answers/detail/a_id/28708/supporthub/mendeley/kw/citation+style/p/16075/)

[How do Mendeley document types and fields map to their](https://service.elsevier.com/app/answers/detail/a_id/22175/supporthub/mendeley/kw/citation+style/p/16075/) Citation Style Language (CSL) [equivalents](https://service.elsevier.com/app/answers/detail/a_id/22175/supporthub/mendeley/kw/citation+style/p/16075/)

Citations/bibliography in general:

[How do I change the bibliography's language?](https://service.elsevier.com/app/answers/detail/a_id/18154/supporthub/mendeley/kw/citation+style/p/16075/)

[How do I insert a bibliography in my document with Mendeley Cite?](https://service.elsevier.com/app/answers/detail/a_id/28671/supporthub/mendeley/kw/citation+style/p/16075/)

[Does Mendeley Cite support footnotes?](https://service.elsevier.com/app/answers/detail/a_id/31747/supporthub/mendeley/kw/citation+style/p/16075/)

How do I edit or merge a citation [from my document with Mendeley Cite?](https://service.elsevier.com/app/answers/detail/a_id/28668/supporthub/mendeley/kw/citation+style/p/16075/)

Why are my citations not in the correct order and why do they break when I insert a

new [citation?](https://service.elsevier.com/app/answers/detail/a_id/29849/supporthub/mendeley/kw/citation+style/p/16075/)

Why are my citations [not recognised when I select them in the document?](https://service.elsevier.com/app/answers/detail/a_id/29850/supporthub/mendeley/kw/citation+style/p/16075/)

[How can I prevent Author initials being added to my](https://service.elsevier.com/app/answers/detail/a_id/18125/supporthub/mendeley/kw/citation+style/p/16075/) citations in Word?

[How do I remove the Mendeley code from a document?](https://service.elsevier.com/app/answers/detail/a_id/18124/supporthub/mendeley/kw/citation+style/p/16075/)

[Why am I being told third-party cookies are blocked when I try to export a](https://service.elsevier.com/app/answers/detail/a_id/29998/supporthub/mendeley/kw/citation+style/p/16075/) citation to [Mendeley on ScienceDirect?](https://service.elsevier.com/app/answers/detail/a_id/29998/supporthub/mendeley/kw/citation+style/p/16075/)

How do I remove a citation [from my document with Mendeley Cite?](https://service.elsevier.com/app/answers/detail/a_id/28676/supporthub/mendeley/kw/citation+style/p/16075/)

[How do I remove the Mendeley code from a document in Mendeley Cite?](https://service.elsevier.com/app/answers/detail/a_id/29847/supporthub/mendeley/kw/citation+style/p/16075/)

[Why is the page number missing or incorrect when I import an article to Mendeley](https://service.elsevier.com/app/answers/detail/a_id/30001/supporthub/mendeley/kw/citation+style/p/16075/) 

## [Reference Manager?](https://service.elsevier.com/app/answers/detail/a_id/30001/supporthub/mendeley/kw/citation+style/p/16075/)

[How do I get](https://service.elsevier.com/app/answers/detail/a_id/28023/supporthub/mendeley/kw/citation+style/p/16075/) citation updates?

Mendeley Citation Tools:

[Why do I need to update my Mendeley Desktop Word plugin document to work with](https://service.elsevier.com/app/answers/detail/a_id/30119/supporthub/mendeley/kw/citation+style/p/16075/)  [Mendeley Cite?](https://service.elsevier.com/app/answers/detail/a_id/30119/supporthub/mendeley/kw/citation+style/p/16075/)

[Why does Mendeley Cite no longer recognise previous](https://service.elsevier.com/app/answers/detail/a_id/29390/supporthub/mendeley/kw/citation+style/p/16075/) citations that I have made and my [bibliography only show new](https://service.elsevier.com/app/answers/detail/a_id/29390/supporthub/mendeley/kw/citation+style/p/16075/) citations?

[Can I use documents containing](https://service.elsevier.com/app/answers/detail/a_id/28735/supporthub/mendeley/kw/citation+style/p/16075/) citations made with the citation plugin available with [Mendeley Desktop with Mendeley Cite?](https://service.elsevier.com/app/answers/detail/a_id/28735/supporthub/mendeley/kw/citation+style/p/16075/)

[What can I do if I'm having issues with the Word Plugin?](https://service.elsevier.com/app/answers/detail/a_id/23237/supporthub/mendeley/kw/citation+style/p/16075/)

[How do I install the](https://service.elsevier.com/app/answers/detail/a_id/18122/supporthub/mendeley/kw/citation+style/p/16075/) citation plugin?

How do I insert citations [into my document using Mendeley?](https://service.elsevier.com/app/answers/detail/a_id/28673/supporthub/mendeley/kw/citation+style/p/16075/)

How do I insert a citation [into my document with Mendeley Cite?](https://service.elsevier.com/app/answers/detail/a_id/28672/supporthub/mendeley/kw/citation+style/p/16075/)

[How do I fully uninstall the Word Plugin?](https://service.elsevier.com/app/answers/detail/a_id/22087/supporthub/mendeley/kw/citation+style/p/16075/)

[What should I do if my Mendeley Word Plugin has disappeared?](https://service.elsevier.com/app/answers/detail/a_id/22090/supporthub/mendeley/kw/citation+style/p/16075/)

Will the citation [plugin available with Mendeley Desktop still work?](https://service.elsevier.com/app/answers/detail/a_id/28689/supporthub/mendeley/kw/citation+style/p/16075/)

Can I cite?

What is Mendeley Cite? [What does Mendeley Cite do?](https://service.elsevier.com/app/answers/detail/a_id/28679/supporthub/mendeley/kw/citation+style/p/16075/)

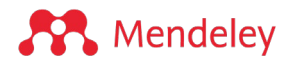

## **Mendeley Reference Manager'ı kullanmaya başlayın**

Bu kılavuz, referanslarınızı yönetirken zaman kazanmak için Mendeley Reference Manager'ı kullanmaya başlamanıza yardımcı olur.

### **Mendeley Reference Manager**

Giriş

- 01. Mendeley Kütüphaneniz
- 02. Referans ekleme
- 03. Referansları arama ve düzenleme
- 04. Belgeleri okuma ve açıklama notu ekleme
- 05. Web'den içerik aktarma
- 06. Atıf ve kaynakça oluşturma
- 07. Senkronizasyon
- 08. Referansları dışa aktarma
- 09. Referansları paylaşma

Sonraki adımlar

### **Giriş**

Mendeley Reference Manager ücretsiz bir web ve masaüstü referans yönetimi uygulamasıdır. Hedeflerinize ulaşmaya odaklanabilmeniz için referans yönetimi iş akışınızı kolaylaştırmanıza yardımcı olur.

Mendeley Referans Yöneticisi ile şunları yapabilirsiniz:

- Tüm referanslarınızı tek bir kütüphanede depolayın, düzenleyin ve arayın.
- Mendeley Cite kullanarak Microsoft® Word belgelerinize sorunsuz bir şekilde atıf ve kaynakça ekleyin.
- PDF'leri okuyun, vurgulayın, açıklama notu ekleyin ve birden çok belge karşısında tüm düşüncelerinizi tek bir yerde tutun.
- Referansları ve fikirleri paylaşarak başkalarıyla iş birliği yapın.

**1. Mendeley Reference Manager Web:** Çevrimiçim seçenektir ve Mendeley web sayfasında kullanıcı girişi yaptıktan sonra Libray sekmesinden ulaşabilirsiniz.

**2. Mendeley Reference Manager Uygulaması**: Çevrimdışı çalışmak isteyen kullanıcılar bu sayfadan (https://www.mendeley.com/reference-management/reference-manager) uygulamayı bilgisayarlarına indirebilir ve web versiyonu ile birlikte kullanabilirler.

Aşağıdaki işletim sistemleri sürümleri gereklidir: Windows: Windows 7 ve üzeri için x64 Mac: OSX 10.10 ve üzeri Linux: Generic Linux 64 bit (Debian, Ubuntu

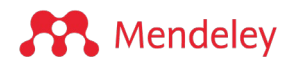

# **01. Mendeley Kütüphaneniz**

Tüm belgelerinizi tek bir güvenli yerde saklayın, düzenleyin ve arayın

1. **Add New** (Yeni ekle) - Mendeley kütüphanenize yeni referanslar eklemek için bunu kullanın. Kütüphanenize nasıl referans

ekleyeceğiniz hakkında daha fazla bilgi için bkz. 02. Referans ekleme.

2. **All References** (Tüm Referanslar) Mendeley Reference Manager'daki kişisel kütüphanenize dönmek için bunu seçin.

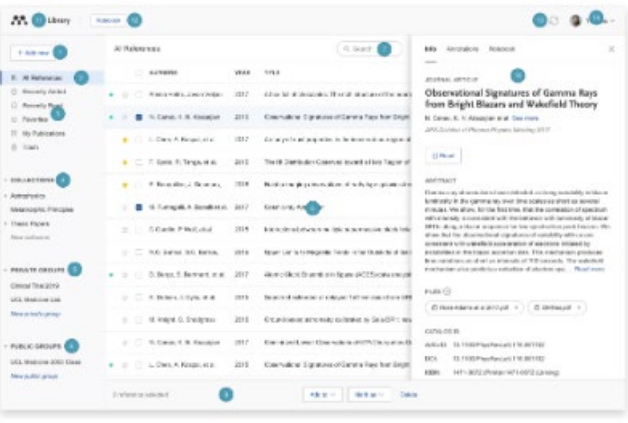

3. **Smart Collections** (Akıllı Klasörler) - Mendeley Reference Manager, kütüphanenizin kullanım özelliklerini otomatik olarak akıllı klasörlerde düzenler. Akıllı klasörlerde nasıl kullanılacağı hakkında daha fazla ayrıntı için bkz. 03. Referansları arama ve düzenleme.

4. **Custom Collections** (Özel Klasörler) - Referanslarınızı özel klasörlerde düzenli tutun.

Özel klasörlerin nasıl oluşturulacağı ve kullanılacağı hakkında daha fazla ayrıntı için bkz. 03. Referansları arama ve düzenleme.

5. **Private Groups** (Özel Gruplar) - Katıldığınız veya oluşturduğunuz tüm özel gruplar bu başlık altında listelenir.

Özel gruplar hakkında daha fazla ayrıntı için bkz. 09. Referansları paylaşma.

6. **Search** (Arama) - Mendeley kütüphanenizde arama yapmak için bu alanı kullanın.

7. **Library Table** (Kütüphane tablosu) - Seçtiğiniz klasör veya gruptaki tüm referanslar burada gözükecektir.

8. **Action Panel** (Eylem paneli) - Eylem panelini açmak için kütüphane tablosundaki bir referansın yanındaki onay kutusunu seçin.

Eylem paneliyle yapabilecekleriniz hakkında daha fazla ayrıntı için bkz. 03. Referansların aranması ve düzenlenmesi.

9. **Info Panel** (Bilgi paneli) - Bibliyografik künye (metadata**)** bilgi panelinde görüntülemek için kütüphane tablosunda bir referans seçin.

10. **Library** (Kütüphane) - Ana kütüphane görünümüne dönmek için 'Library'i seçin.

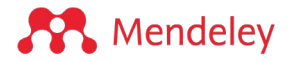

11. **Notebook Özelliği** - Tüm düşüncelerinizi tek bir yerde tutmak için Notebook Özelliğini kullanın. Notebook Özelliğinin nasıl kullanılacağı hakkında daha fazla ayrıntı için bkz. 04. Belgeleri okuma ve açıklama notu ekleme.

12. **Sync** (Senkronizasyon) - Mendeley Reference Manager, bulutta yaptığınız tüm değişiklikleri otomatik olarak eşitler. Bu, çalışmanızın her zaman kaydedildiği ve diğer cihazlarda kullanılabileceği anlamına gelir.

Senkronizasyon hakkında daha fazla ayrıntı için bkz. 07. Senkronizasyon.

13. **Profile** - Çevrimiçi profil sayfanıza erişmek, desteğe erişmek veya hesabınızdan çıkış yapmak için bu açılır menüyü kullanın.

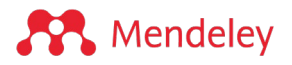

# **02. Referans ekleme**

Kütüphanenizi başka bir referans yöneticisinden aktarın veya Mendeley kütüphanenizi büyütmek için mevcut belgelerinizi ekleyin.

#### **Başka bir referans yöneticisinden aktarma**

Kütüphanenizi diğer referans yöneticilerinden Mendeley Referans Yöneticisine aktarabilirsiniz.

Referanslarınızı BibTeX, EndNote XML veya RIS dosya formatından çıkarmak için diğer yazılımdaki Export (Dışa Aktar) seçeneğini kullanın.

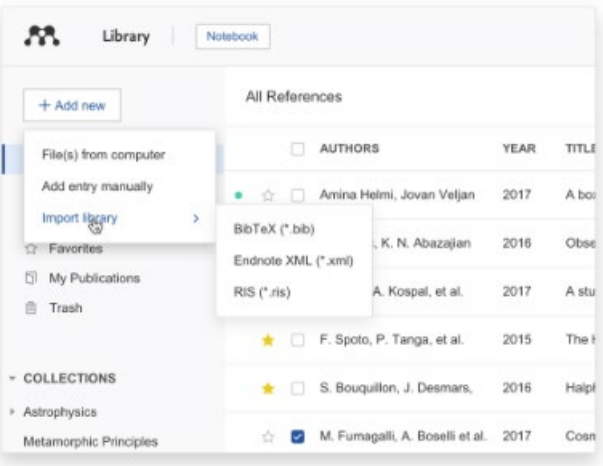

Mendeley Reference Manager'da '+

Add new' (+ Yeni ekle) menüsündeki 'Import library >' (Kütüphaneyi içe aktar >) seçeneğini kullanın ve içerikleri Mendeley kütüphanenize eklemek için dışa aktarılan dosyayı seçin.

**Bilgisayaranızdaki PDF kaynakları aktarma**

**1. Sürükleme yöntemi (Tut-Bırak):** Bir PDF'i Mendeley Reference Manager penceresine sürükleyip bırakarak Mendeley kütüphanenize referanslar ekleyin. Ayrıca kütüphanenize aynı anda birden fazla PDF sürükleyebilirsiniz. Mendeley bibliyografik kunye verilerini

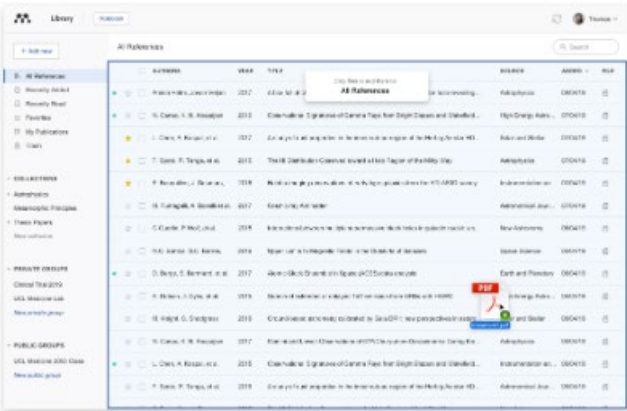

(metadata) PDF dosyadan çekecek ve ilgili alanlara yerleştirecektir.

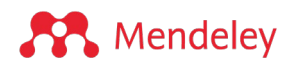

## **2. Ekleme menüsü üzerinden seçme-aktarma: Dosyalara göz at**

Bilgisayarınızdan bir referans seçmek ve onu Mendeley kütüphanenize eklemek için '+ Add new' (+ Yeni ekle) menüsündeki 'File(s) from computer' (Bilgisayardan dosya(lar)) seçeneğini kullanın.

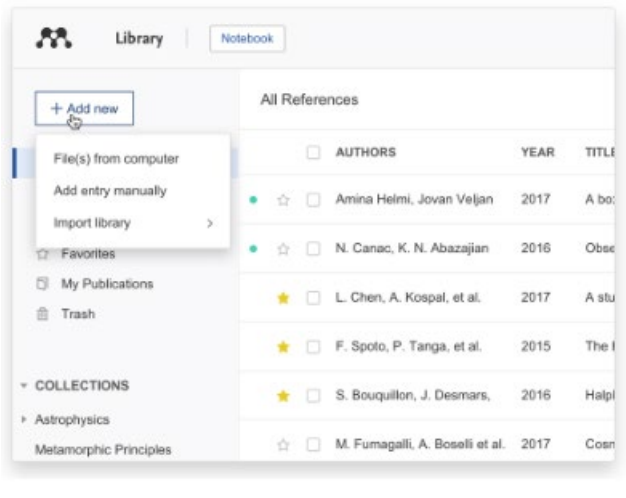

## **PDF dosyam yok ama referans oluşturmak istiyorum**

## **Elle referans kaydı oluşturma**

PDF'niz olmadığında kütüphane girdisi oluşturmak için manuel giriş seçeneğini kullanın.

Bir referansın ayrıntılarını manuel olarak girmek için '+ Add new' (+ Yeni ekle) menüsünden 'Add entry

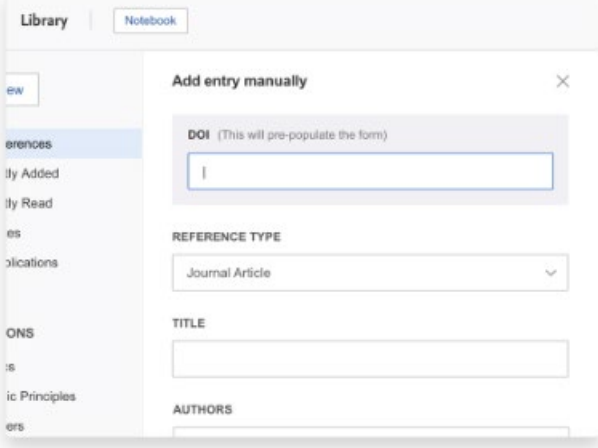

manually' (Manuel olarak giriş ekle) seçeneğini seçin. Uygun belge türünü seçin ve bir kütüphane girdisi oluşturmak için alanları doldurun.

İpucu: Bir referansın ayrıntılarını aramak için DOI numarasını kullanabilirsiniz.

eren ily A

 $_{\rm es}$ slica

 $\rm{ers}$ 

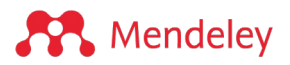

# **03. Referansları arama ve düzenleme**

## **Kütüphanede arama yapma ve referanslarınızı düzenleme**

Aradığınız referansları kolayca bulun ve iş akışınıza göre düzenleyin

## **Akıllı Klasörler**

Mendeley Reference Manager, referanslarınızı otomatik olarak akıllı klasörler halinde düzenler.

• **Recently Added - Son Eklenenler** - Son 30 gün içinde kütüphanenize eklenen referansları görüntüler.

• **Recently Read - Son Okunanlar** - Son 30 gün içinde açılan PDF referanslarını görüntüler.

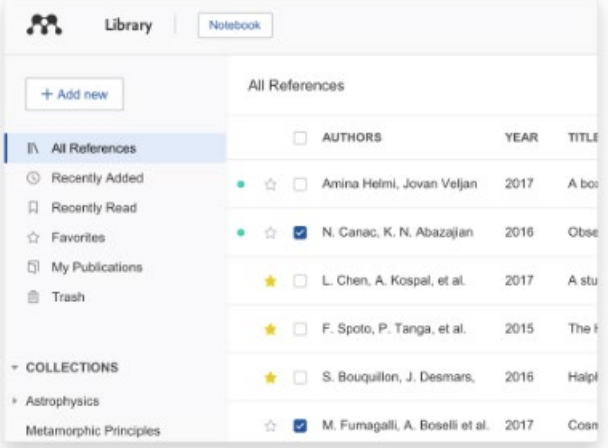

• **Favorites - Sık Kullanılanlar** - "Sık Kullanılanlar" klasörünüze otomatik olarak ekleme yapmak için bir referansa "Yıldız" ekleyin.

• **My Publications - Yayınlarım** - Bu klasör, Scopus Yazar Profili aracılığıyla yazdığınız ve talep ettiğiniz yayınları görüntüler. Yazdığınız yayınları görüntülemek ve eklemek için çevrimiçi Mendeley profilinize gidin.

• **Trash - Çöp Kutusu** - Kütüphanenizden sildiğiniz referansları görüntüler.

## **Özel Klasörler**

Özel klasörler, kütüphanenizin görünümünü hızla filtrelemenin bir yolunu sunar.

Mendeley kütüphanenizdeki bir klasöre referans eklemek, referansın yerini değiştirmez, bunun yerine bir etiket görevi görür. Bu, bir klasöre eklenen herhangi bir referansın 'All References' (Tüm Referanslar) klasöründe görünmeye devam edeceği anlamına gelir. Bir

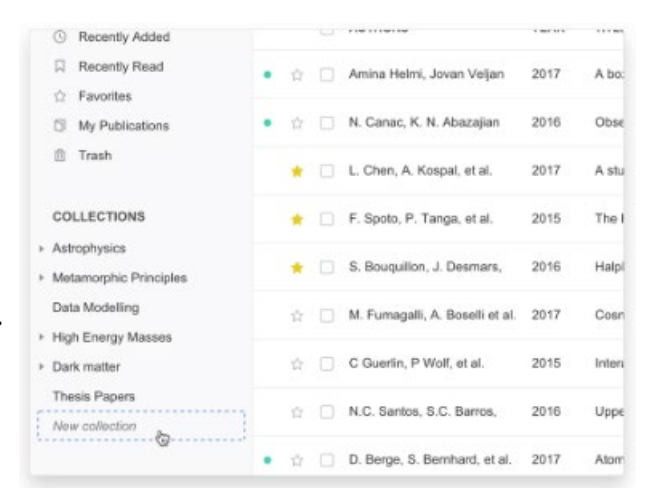

klasörü silerseniz, içindeki referanslar 'All References'da (Tüm Referanslar) bulunmaya devam edecektir.

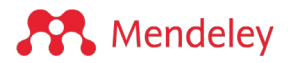

Yeni bir klasör oluşturmak için soldaki gezinme panelinde 'New Collection' (Yeni Klasör) butonunu seçin.

Bir klasöre referans eklemek için referansı sol taraftaki gezinme panelindeki bir klasörün üzerine bırakın.

#### **Eylem panelini kullanma**

Eylem paneli, birden çok referansı düzenlemenizi sağlar.

Bir referansın yanındaki onay kutusunu seçin, ekranın alt kısmında eylem paneli açılacaktır. Eylem panelini kullanarak şunları yapabilirsiniz:

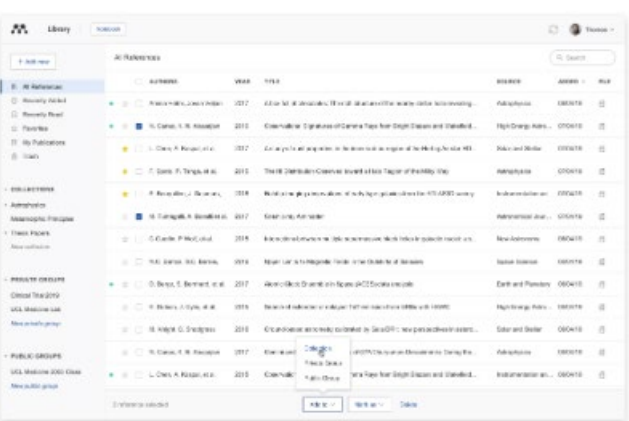

1. 'Add to' (Ekle) menüsünü

kullanarak klasörlerinize veya gruplarınıza referanslar ekleyin.

2. 'Mark as' (İşaretle) menüsünü kullanarak referansları Favorites (Sık Kullanılanlar) olarak işaretleyin.

3. 'Delete' (Sil) seçeneğini kullanarak referansları çöpe atın.

## **Referansları bulup getirmek için aramayı kullanma**

Mendeley Reference Manager araması, referanslarınızı hızlı bir şekilde bulmanızı sağlar.

Alana bir arama terimi girin ve ardından enter tuşuna basın; Mendeley Reference Manager, referans başlığı, yazar, yıl veya kaynağa göre sonuçları getirir. Arama aracı aynı zamanda içeriğe özeldir, bu

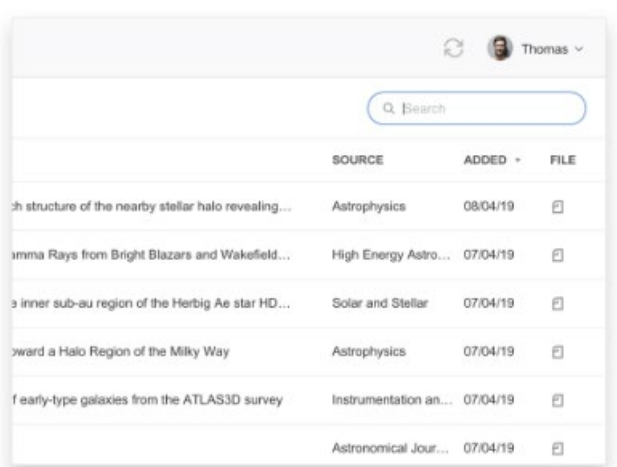

nedenle görüntülemekte olduğunuz klasöre dayalı sonuçları getirir. Belli referansların yerini hızlı bir şekilde bulmak için bunu kullanabilirsiniz.

Kütüphanenizin tamamını aramak için 'All References' ("Tüm Referanslar) seçeneğinin seçili olduğundan emin olun.

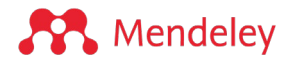

# **04. Belgeleri okuma ve açıklama notu ekleme**

PDF'leri okuyun, vurgulayın ve açıklama notu ekleyin ve birden çok belgeye dair tüm düşüncelerinizi tek bir yerde tutun

## **Okuma ve açıklama notu ekleme**

1. **Text select tool - Metin seçme aracı** - Belgenizdeki metni seçmek için bu aracı kullanın. Bunu, ilgili pasajları kopyalayıp yapıştırmak veya vurgulama uygulamak için kullanabilirsiniz (2 numaraya bakın).

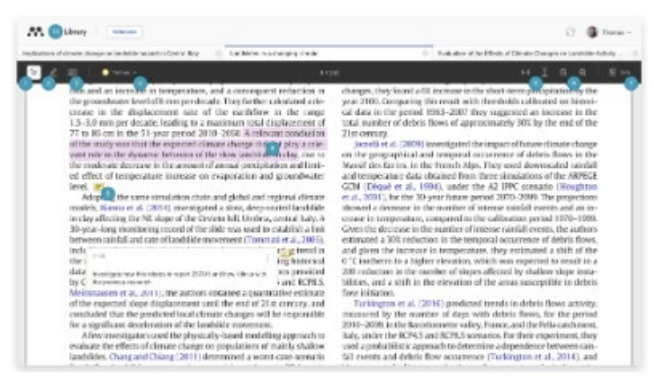

2. **Highlight tool - Vurgulama aracı -** Belgedeki metne vurgulama uygulamak için bu aracı kullanın. Vurgulama aracı, etkin olarak ayarlanmış olan rengi uygulayacaktır (4 numaraya bakın).

Vurguyu seçip 'Add to notebook' (Not Defterine Ekle) seçeneğini seçerek Not Defterinize vurgular ekleyebilirsiniz. Daha fazla ayrıntı için aşağıdaki Not Defteri bölümüne bakın.

3. **Sticky Note tool - Yapışkanlı Not aracı** - Belge içinde belirli konumlarda yapışkanlı not kağıtları oluşturmak için bu aracı kullanın. Notun görünmesini istediğiniz yeri seçin (belge içindeki not örneği için 9 numaraya bakın).

4. **Color selection - Renk seçimi** - Mendeley Reference Manager, bir dizi farklı renkte vurgulamayı destekler. Etkin rengi seçmek için bu menüyü kullanın. Oluşturduğunuz notlar ve vurgulamalar bu rengi kullanır.

5. **Fit to width or height - Genişliğe veya yüksekliğe sığdır** - PDF'i mevcut genişliğe veya yüksekliğe sığdırmak için bu düğmeleri kullanın.

6. **Zoom - Yakınlaştır** - PDF'i yakınlaştırmak ve uzaklaştırmak için bu düğmeleri kullanın.

7. **Info - Bilgi** - Bilgi panelini açmak için bu düğmeyi kullanın. Bilgi panelindeki sekmeler hakkında daha fazla ayrıntı için aşağıdaki 'Annotations' (Açıklama notları) sekmesine ve Mendeley Notebook (Mendeley Not Defteri) bölümlerine bakın.

8. **Highlighted text - Vurgulanan metin** - Vurgulamayı değiştirmek veya kaldırmak ya da vurguyu Not Defterinize eklemek için vurgulanan metinden bir pasaj seçin.

9. **Sticky note - Yapışkanlı not** - Belgedeki yapışkan notlar simgelerle gösterilir. Yapışkanlı notun içeriğini ortaya çıkarmak için simgeyi seçin.

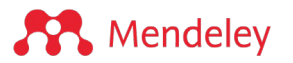

10. **Library - Kütüphane** - Referanslarınıza geri dönmek için 'Kütüphane' düğmesini seçin.

Tüm yapışkanlı notlarınızı 'Annotations' (Açıklama notları) sekmesinde görün

PDF'deki tüm yapışkanlı notları görmek için 'Info' (Bilgi) butonunu (yukarıdaki resimde 7 numara) seçin ve 'Açıklama notları' sekmesini seçin.

1. **Sticky note - Yapışkanlı not** - Seçilen PDF'deki tüm yapışkanlı notlar burada görünür.

2. **Close - Kapat** - Paneli kapatmak için bunu seçin.

## **Mendeley Notebook'u kullanarak tüm düşüncelerinizi tek bir yerde tutun**

Mendeley Notebook özelliğini kullanarak okumakta olduğunuz birden çok PDF'deki vurguları ve yorumları toplayın ve hepsini güvenli bir şekilde tek bir yerde saklayın.

Defter sayfaları belirli bir referansa bağlı değildir ve birçok PDF'den tek

bir sayfaya vurgulamalar eklemenize olanak tanır. Not Defterine, PDF'nin üzerindeki 'Notebook' butonunu seçerek erişebilirsiniz.

1. **Not Defterinize erişin** - Not Defterini seçin.

2. **Not Defteri sayfalarınıza bakın** - Sayfayı açmak için bir başlık seçin.

3. **Not Defteri sayfalarını silin** - Silmek için sayfanın yanındaki çöp kutusu simgesini seçin.

4. **Yeni Notebook sayfaları oluşturun** - Yeni, boş bir sayfa oluşturmak için bunu seçin. İhtiyaç duyduğunuz kadar Not defteri sayfası oluşturabilirsiniz.

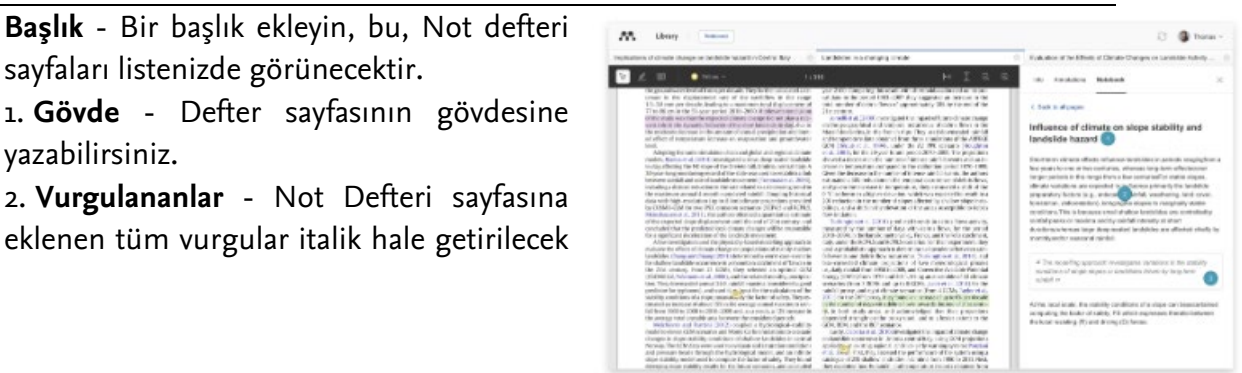

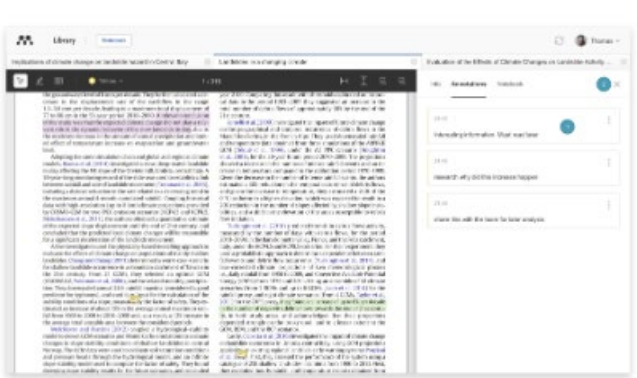

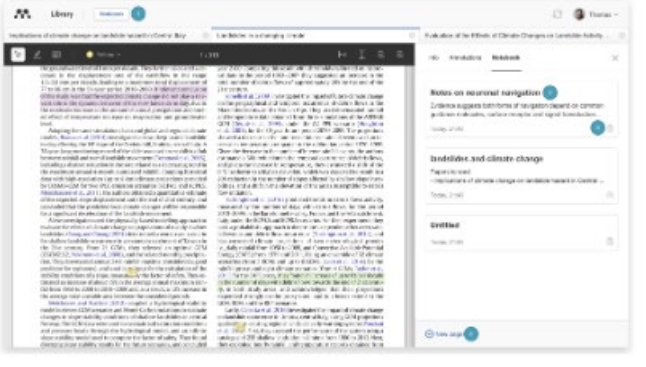

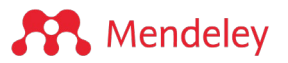

ve çerçevelenecektir. Seçim yaparak herhangi bir vurgunun kaynağına geri gidin.

# **05. Web'den içerik aktarma**

Web'den Mendeley kütüphanenize doğrudan içerik ekleyin

#### **[Mendeley Web Importer](https://www.mendeley.com/reference-management/web-importer) ile referansları ve PDF'leri içe aktarın**

Mendeley Web Importer ile web'deki referansları doğrudan Mendeley kütüphanenize aktarın. Tarayıcı uzantısı, görüntülemekte olduğunuz sayfadaki makale tanımlayıcılarını algılar ve kütüphanenize eklemeniz için bibliyografik künyeleri (metadata) ve (varsa) PDF tam metinlerini otomatik olarak alır.

Mendeley Web Importer şu anda Chrome ve Firefox için desteklenmektedir: [Chrome Web Store](https://chrome.google.com/webstore/detail/mendeley-web-importer/dagcmkpagjlhakfdhnbomgmjdpkdklff) [Firefox Add-Ons Store](https://addons.mozilla.org/tr/firefox/addon/mendeley-web-importer/)

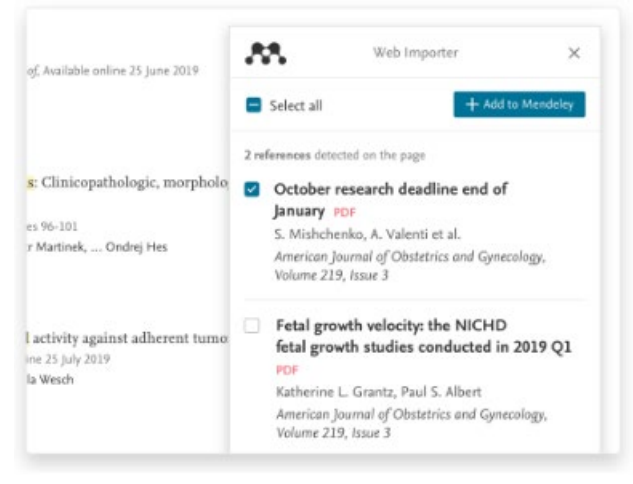

# **06. Atıf ve kaynakça oluşturma**

#### **Mendeley Cite'ı kullanmaya başlarken**

Atıf verin, kaynakça oluşturun ve yalnızca birkaç tıklamayla atıf stilinizi değiştirin

#### **Mendeley Cite nedir?**

Microsoft® Word için Mendeley Cite eklentisi, sorunsuz bir şekilde atıf vermenizi sağlar.

Mendeley kütüphanenizdeki referansları kolayca Word belgenize ekleyin, atıf stilinizi değiştirin ve anında bir kaynakça oluşturun - üstelik bunların hepsini belgenizden ayrılmadan yapın.

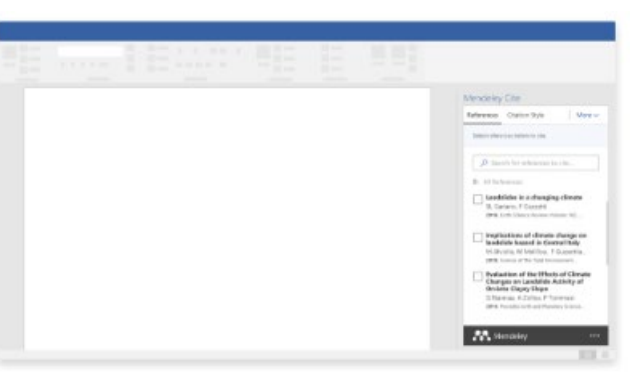

Mendeley Cite; Microsoft Office 365, Word Online, Microsoft Word 2016 ve üzeri sürümleri ile iPad® için Microsoft Word uygulaması ile uyumludur.

Daha fazla ayrıntı için özel Mendeley Cite kılavuzumuza bakın.

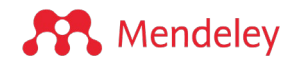

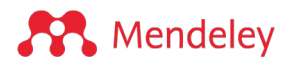

# **07. Senkronizasyon**

#### **Cihazlar arasında senkronizasyon**

Araştırmanıza istediğiniz zaman erişebilmeniz için verileriniz tüm cihazlarda otomatik olarak senkronize edilir.

#### **Senkronizasyon neden yararlıdır?**

Mendeley kütüphaneniz, bulutta yaptığınız tüm değişiklikleri yedekleyerek otomatik olarak eşitlenir. Kütüphanenize ne zaman ve nasıl ulaşmak isterseniz kütüphanenizin güncel olduğundan ve çalışmanızın her zaman kaydedileceğinden emin olabilirsiniz.

#### **Senkronizasyon nasıl çalışır?**

Mendeley Reference Manager, çevrimiçi olduğunuzda otomatik olarak eşitlenir, böylece ona herhangi bir cihazdan erişebilirsiniz. Son senkronizasyonun ne zaman gerçekleştiğini görmek için imlecinizi senkronizasyon simgesinin üzerine getirin ve manuel senkronizasyon gerçekleştirmek için simgeyi seçin.

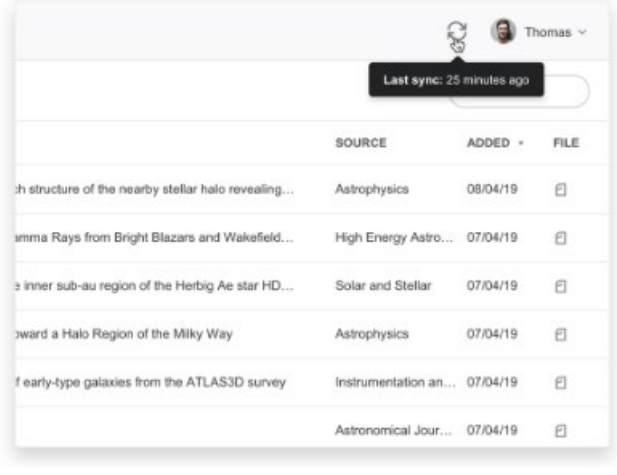

#### Tüm verilerim nerede?

Verileriniz bulutta güvenle saklanır. Mendeley, özel veya kişisel olarak tanımlanabilir verileri asla yayınlamaz. Bu verileri diğer araştırmacılarla açıkça paylaşmaya karar vermediğiniz sürece, hiç kimse şu anda ne araştırdığınızı veya ne okuduğunuzu bilemez.

Daha fazlası için [gizlilik şartlarımıza](https://www.mendeley.com/terms/) bakınız.

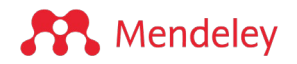

# **08. Referansları dışa aktarma**

## **Referanslarımı Mendeley Reference Manager'dan dışa aktarmak istiyorum**

Kütüphanenizi Mendeley Reference Manager'dan dışa aktarabilirsiniz.

Mendeley Reference Manager'da 'File' menüsünde bulunan 'Export All' (Tümünü Dışa Aktar) seçeneğini kullanın ve BibTeX, EndNote XML veya RIS dosya formatlarından birini seçin.

Bilgisayarınızdaki konumu seçin, dışa aktarma dosyasına bir ad verin ve ardından kaydedin.

Dışa aktarma işlevi şu anda Mendeley Reference Manager web'de mevcut değildir.

Mendeley Reference Manager'dan yalnızca referans bilgileri dışa aktarılacaktır.

# **09. Referansları paylaşma**

### **Referansları diğer araştırmacılarla paylaşmak**

Referansları ve yeni fikirleri paylaşmak için Grupları kullanarak diğer araştırmacılarla işbirliği yapın

### **Özel Gruplar**

Belgeleri ve referansları küçük ekiplerle paylaşın. Bu gruplara davet edilmeniz gerekir ve bu gruplar, PDF'leri paylaşmanıza ve paylaşılan ek açıklamaları kullanarak işbirliği yapmanıza olanak tanır.

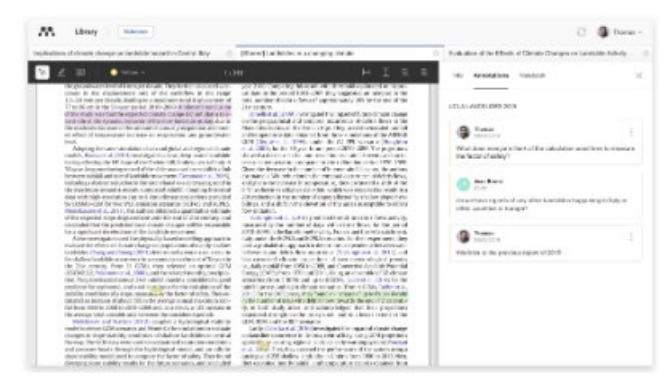

Özel bir gruptan açılan PDF'ler, okuma sekmesinde 'Shared' (Paylaşılan) olarak işaretlenecektir. Bu, paylaşılan bir PDF ile kişisel kütüphanenizdeki bir PDF arasında ayrım yapmanıza yardımcı olacaktır.

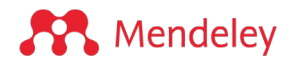

# **Sonraki adımlar**

## **Daha fazla yardıma mı ihtiyacınız var?**

Artık Mendeley Reference Manager'ı kullanmanın temellerine aşina oldunuz. Daha fazla yardıma ihtiyacınız varsa, sıkça sorulan soruları ve diğer sorularınıza yanıtları görmek, güncellemeleri kontrol etmek ve diğer desteklere ulaşmak için görmek için Mendeley [Destek Merkezini](https://service.elsevier.com/app/home/supporthub/mendeley/) ziyaret edin.

Bizimle aşağıdaki kanallardan da iletişime geçebilirsiniz:

[E-posta](https://service.elsevier.com/app/contact/supporthub/mendeley/) | [Sohbet](https://service.elsevier.com/app/chat/chat_launch/supporthub/mendeley/) | [Mendeley Destek Twitter](https://twitter.com/mendeleysupport?lang=en) | [Facebook](https://www.messenger.com/login.php?next=https%3A%2F%2Fwww.messenger.com%2Ft%2Fmendeley)

### **Gelişmelerden haberdar olun**

Bizi bu kanallardan herhangi birinden takip ederek Mendeley'den en son haberleri ve güncellemeleri öğrenin:

[Mendeley blog](https://blog.mendeley.com/) | [Facebook](https://www.facebook.com/mendeley/) | [Mendeley Twitter Takımı](https://twitter.com/mendeley_com) | [LinkedIn](https://www.linkedin.com/company/mendeley/)

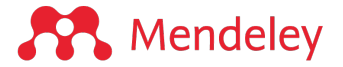

### **Mendeley Web Importer'ı bilgisayarınıza kurun.**

Mendeley Web Importer şu anda Chrome ve Firefox için desteklenmektedir. İlgili eklentileri aşağıdaki bağlantılardan indirebilirsiniz:

Ana Sayfa > Uzantilar > Mendeley Web Im

 $\odot$  www.

Mendeley Web Importer

★★★★★ 1.673 ① | Verimiliik | 2.000.000+ kullanı

[Chrome Web Store](https://chrome.google.com/webstore/detail/mendeley-web-importer/dagcmkpagjlhakfdhnbomgmjdpkdklff) [Firefox Add-Ons Store](https://addons.mozilla.org/tr/firefox/addon/mendeley-web-importer/)

**Chrome için**: İlgili bağlantıya tıklayın ve "Chrome'a Ekle" butonuna basın.

Karşınıza çıkan diyalog kutusunda "Uzantı ekle" butonuna basın.

Eklenti kuruldu mesajı ekrana geldiğinde Mendeley Web Importer'ı kullanmaya başlayabilirsiniz.

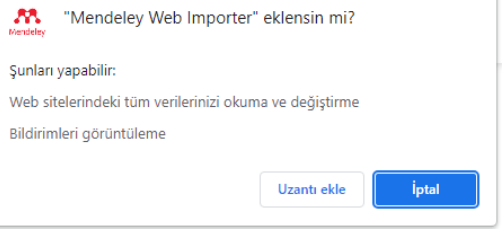

**Firefox için**: İlgili bağlantıya tıklayın ve "Mendeley Web Importer uzantısını ekle" butonuna basın.

Kurulumu tamamlamak için eklenti izin diyalog kutusunda "Ekle" butonuna basın.

"Mendeley Web Importer eklendi" bilgi kutusunda "Tamam" butonuna bastıktan sonra Mendeley Web Importer'ı kullanmaya başlayabilirsiniz.

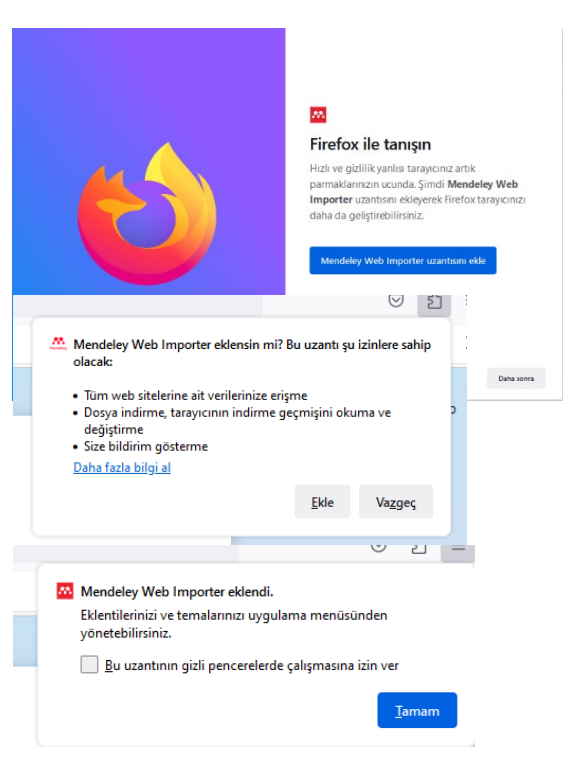

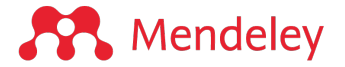

## **Mendeley Web Importer'ı kullanmaya başlayın**

İki tıklamayla Mendeley'e açık erişimli ve abone olunan tam metin PDF referanslarını ekleyin.

## **İçindekiler**

- 1. Mendeley Web Importer'ı başlatın
- 2. Giriş yapın
- 3. Aktarılacak referansları seçin
- 4. Mendeley kütüphanesine ekleyin

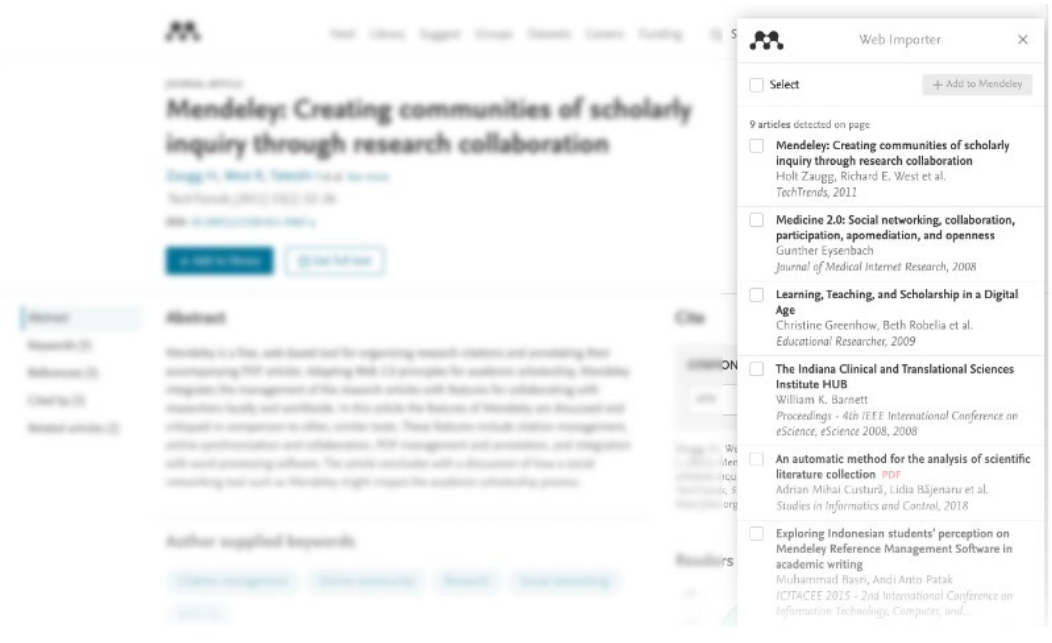

Mendeley Web Importer, web tarayıcılarında kullanılan ve tam metin PDF referanslarını Mendeley kütüphanenize eklemenize yardımcı olan bir uzantıdır. İhtiyacınız olan referansları her zaman yakalayabilmeniz için sıfırdan yeniden oluşturduk.

Chrome ve Firefox tarayıcılarında kullanılabilir.

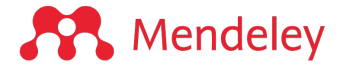

## **İlk referansınızı nasıl eklersiniz?**

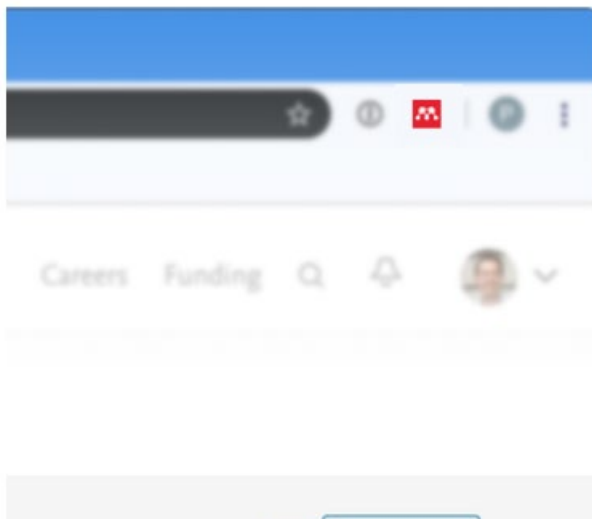

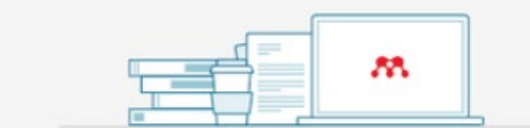

# Mendeley Web Importer

Easily save references with just one click

欣庆

Select

12 articles detected on page

TechTrends, 2011

Web Importer

Mendeley: Creating communities of scholarly

inquiry through research collaboration PDF Holt Zaugg, Richard E. West et al.

Mendeley: Creating communities of scholarly

inquiry through research collaboration PDP

#### **Get started**

amunities of

boration

te as

'n.

Randall

## **1. Mendeley Web Importer'ı başlatın**

Mendeley Web Importer penceresini başlatmak için tarayıcınızın araç çubuğundaki Web M Importer simgesine tıklayın. Alternatif olarak, klavye kısayolunu kullanın (Windows'ta Windows-Shift-S, Mac'te Cmd-Shift-S).

#### **2. Giriş yapın**

Oturum açmak için mevcut Mendeley (Elsevier) hesap bilgilerinizi kullanın.

Not: Mendeley'i daha önce kullanmadıysanız, bir hesap oluşturmanız istenecektir.

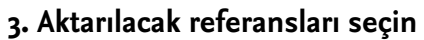

Mendeley Web Importer, görüntülemekte olduğunuz web sayfasından Mendeley kütüphanesine aktarabileceği referansları gösterecektir.

Mevcut açık erişim veya abone olunan tam metinler, kırmızı bir PDF göstergesi ile gösterilir.

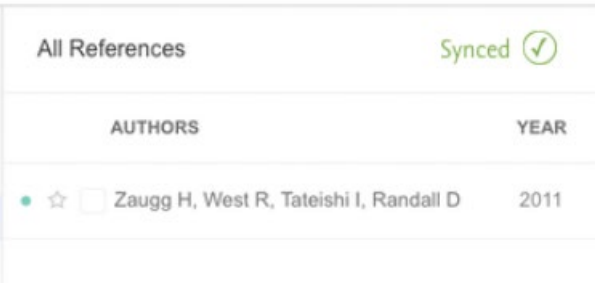

## **4. Mendeley kütüphanesine ekleyin**

"Add to Mendeley"e tıkladığınızda referans kütüphanenize eklenir! Not: Kaydetme sırasında isteğe bağlı olarak bir klasöre veya bir Mendeley grubuna kaydetmeyi belirtebilirsiniz.

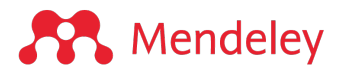

#### **Mendeley Cite'ı kullanmaya başlayın**

Bu kılavuz, yazarken kaynak gösterme sürecinizi hızlandırmak için Mendeley Cite'ı kullanmaya başlamanıza yardımcı olur.

Mendeley Cite ile uyumlu çalışan aşağıdaki program sürümlerine sahip değilseniz, yükleme ve kullanımda sorun yaşayabilirsiniz.

Mendeley Cite Windows: Word 2016, Word 2019, Office 365 MacOS: Word 2016, Word 2019, Office 365 iOS: Microsoft Word for iPad Web Versions: Word Online, Office 365

Bilgisayarınızda eklentilere uygulanmış güvenlik engellemesi varsa Mendeley Cite yüklemesinde sorun yaşayabilirsiniz. İlgili ayarlardan izin verilenler listesine eklemeli veya kurum yetkilinizden yardım istemelisiniz.

#### **Mendeley Cite**

Giriş

- 01. Mendeley Cite'a erişim
- 02. Atıf ekleme
- 03. Bir atıftaki referansı düzenleme
- 04. Kaynakça oluşturma
- 05. Bir atıf stili ve atıf dili seçme
- 06. Referansları yenileme
- 07. Bir atıfı manuel düzenleme
- 08. Koleksiyonlara ve gruplara göre göz atma

#### **Giriş**

#### **Mendeley Cite nedir?**

Microsoft® Word için Mendeley Cite eklentisi, Mendeley kütüphanenizden Word belgenize kolayca referans eklemenize, atıf stilinizi değiştirmenize ve bir kaynakça oluşturmanıza olanak tanır, bunların hepsini belgenizden ayrılmadan yapabilirsiniz.

Mendeley Cite'ı şöyle kullanabilirsiniz:

• Mendeley kütüphanenizdeki referansları arayın ve bunları üzerinde çalıştığınız belgeye ekleyin.

- Tek tek veya birden çok referansı aynı anda seçin ve ekleyin.
- Atıf verdiğiniz tüm referanslardan kaynakça oluşturun.
- Sadece birkaç tıklamayla tercih ettiğiniz atıf stillerinden birine geçin.

• Mendeley Reference Manager'ı açmadan ve hatta yüklemeden atıf verin - Mendeley Cite'ta oturum açtığınızda, Mendeley kütüphaneniz buluttan indirilir.

• Word belgenizi her zaman göz önünde tutun - Mendeley Cite, Word'de belge pencerenizin üzerinde değil, yanında ayrı bir panel olarak açılır.

Mendeley Cite, Microsoft Word Online ve iPad® için Microsoft Word uygulaması ile Microsoft Word'ün 2016 ve sonraki sürümlerinde kullanılan ücretsiz, basit bir eklentidir.

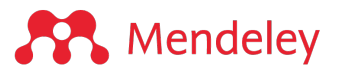

#### **01. Mendeley Cite'a erişim**

Microsoft Word'de Mendeley Cite kullanmaya nasıl başlanır?

Mendeley Cite bir kez yüklendikten sonra, eklentiye Word şeridindeki 'Başvurular' sekmesinden erişilebilir.

'Başvurular' sekmesinden 'Mendeley Cite' seçildiğinde, sağ taraftaki panelde bulunan ve sizi oturum açma sayfasına yönlendirecek bir eklenti

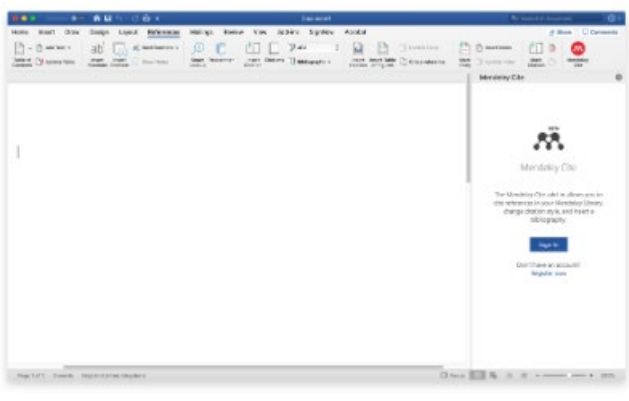

penceresinde Mendeley Cite başlatılacaktır.

'Giriş yap'ı seçtiğinizde, oturum açma sayfasını içeren bir açılır pencere görünecektir. Mendeley Cite'daki kütüphanenize erişmek için Mendeley hesabınızda oturum açmanız gerekecek. Halihazırda bir hesabınız yoksa, buradan bir hesap için kayıt olabilirsiniz. Oturum açtıktan sonra, kütüphanenizi Mendeley Cite'daki 'Referanslar' sekmesinde göreceksiniz.

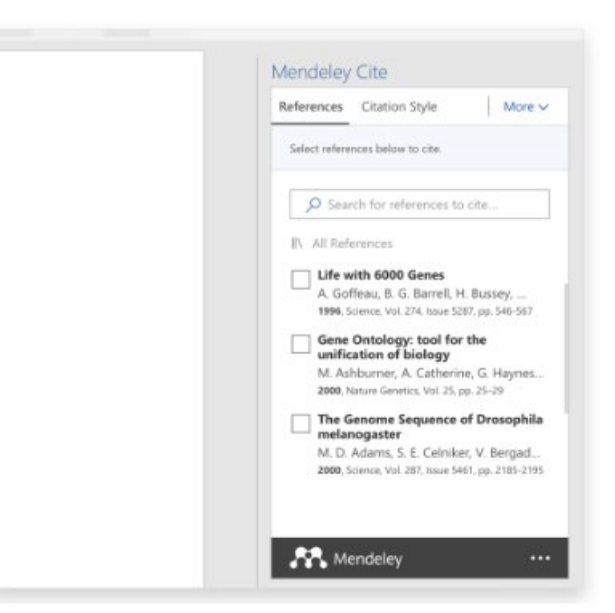

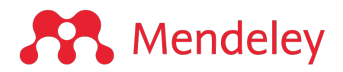

## **02. Atıf ekleme**

Yazmakta olduğunuz bir makaleye atıflar ekleyin

İmleci, belgenizde atıf vermek istediğiniz yere konumlandırın. Şimdi Mendeley Cite eklenti penceresine gidin.

Mendeley Cite'daki 'Referanslar' sekmesinde eklemek istediğiniz referans(lar)ın onay kutusunu seçin.

Referansı belgenize eklemek için 'Insert citation'ı (Atıf ekle) seçin. Birden çok referans eklemek isterseniz, daha fazla onay kutusu seçmeniz yeterlidir. Atıf, doğru

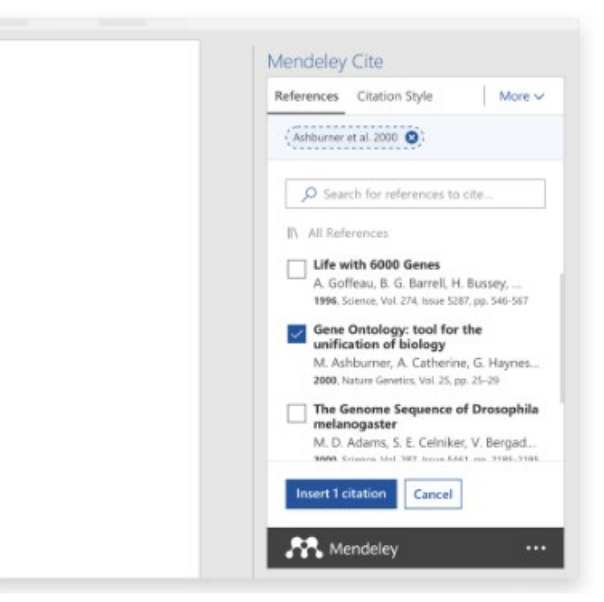

biçimlendirmeyle otomatik olarak güncellenecektir.

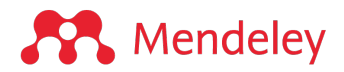

## **03. Bir atıftaki referansı düzenleme** Referanslarınızın özelliklerini düzenleyin

Halihazırda oluşturduğunuz bir atıftaki referansları düzenlemek için, imleci düzenlemek istediğiniz atıfın üzerine getirin ve tıklayarak seçin.

Mendeley Cite'ın düzenleme panelinde artık seçtiğiniz atıfı görebilirsiniz. Düzenleme özellikleri panelini açmak için düzenlemek istediğiniz referans kapsülünü seçebilirsiniz.

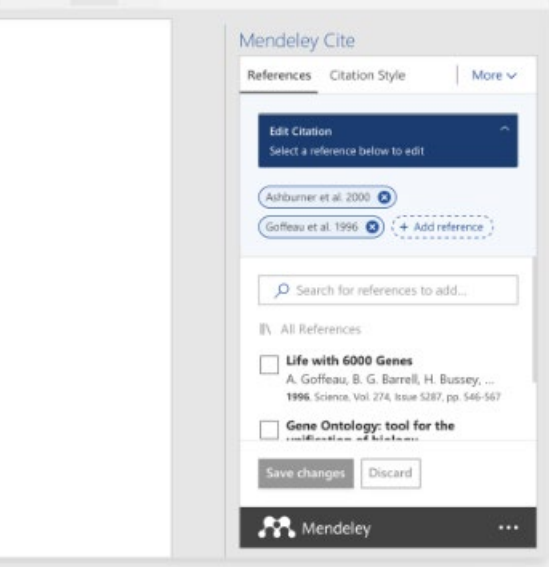

Düzenleme özellikleri panelinde, referansı düzenlemek için çeşitli seçenekler göreceksiniz. Belirli referans özelliklerine (sayfa numaraları gibi) değerler ekleyebilir ve bir 'prefix/suffix' (önek/sonek) girişi yapabilirsiniz. Yazar adını gizleme seçeneğiniz de vardır. Bu atıfta yaptığınız tüm düzenlemeler, seçtiğiniz atıf stiline bağlı olarak belgenize uygulanacaktır.

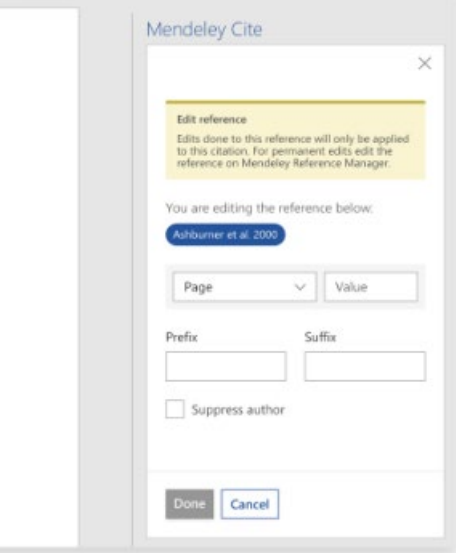

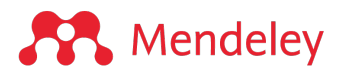

#### **04. Kaynakça oluşturma**

Atıf verdiğiniz tüm referanslardan bir kaynakça oluşturun

Bir veya daha fazla atıf ekledikten sonra, atıf verdiğiniz tüm referanslardan otomatik olarak bir kaynakça oluşturmak için Mendeley Cite'ı kullanabilirsiniz. İmleci kaynakçanın belgenizde görünmesini istediğiniz yere getirin ve Mendeley Cite eklenti penceresine gidin. 'More' menüsünü seçin ve açılır menüden 'Insert Bibliography' (Kaynakça Ekle) butonunu seçin.

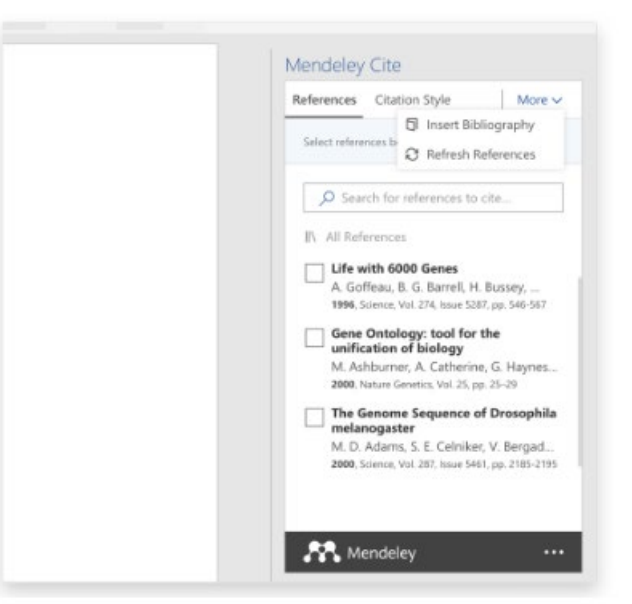

Mendeley Cite, seçtiğiniz atıf stiline göre tüm atıflarınızın ve kaynakçanızın stilini belirleyecektir.

Ek bir atıf eklediğinizde, kaynakçanız otomatik olarak yeniden sıralanır ve kendini yeniden yapılandırır, hepsini yeniden oluşturmanıza gerek yoktur.

Belgenin başlarına yeni bir atıf eklerseniz, Mendeley Cite ayrıca öğeleri otomatik olarak yeniden numaralandıracaktır.

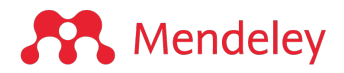

#### **05. Bir atıf stili ve atıf dili seçme**

Atıf stili ve atıf dili, atıfların ve kaynakçanın bir makale içinde nasıl görüneceğini belirler ve yalnızca birkaç tıklamayla değiştirilebilir.

Mendeley Cite, tüm atıflarınızı ekledikten ve kaynakçanızı oluşturduktan sonra bile kullandığınız atıf stilini değiştirmenize olanak tanır. Makalenizi farklı bir stile sahip başka bir dergiye yeniden göndermeniz gerekirse, bu araç belgenizi farklı özellikleri karşılayacak şekilde kolayca yeniden biçimlendirmenizi sağlar. Atıflarınızın görünümü, halihazırda seçmiş olduğunuz stile göre belirlenir. Yeni bir stil seçmek için Mendeley Cite eklenti penceresindeki 'Citation Settings' (Atıf Ayarları) sekmesine gidin.

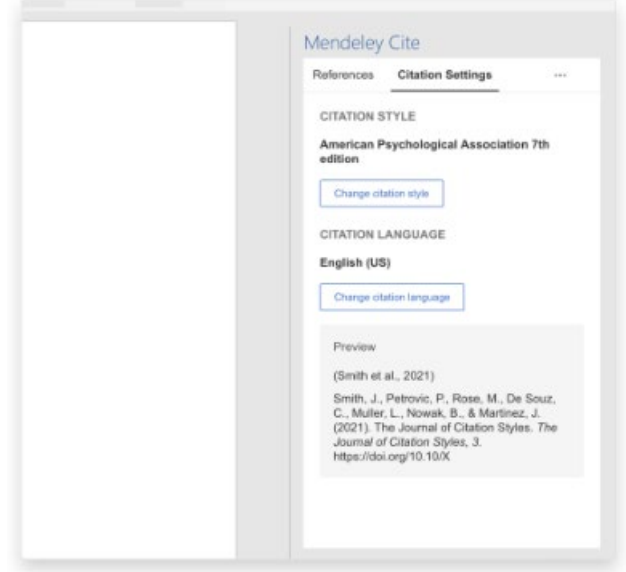

'Citation Settings' sekmesi, seçili olan stili ve dili görüntüler. Ayrıca, seçtiğiniz stilin ve dilin nasıl göründüğünün bir ön izlemesini de gösterir. 'Change Citation Style' (Atıf stilini değiştir) butonunu seçerek atıf stilinizi değiştirebilir veya 'Change Language' (Dili değiştir) butonunu seçerek atıf dilini değiştirebilirsiniz.

### **Atıf stilinizi seçmek**

'Change Citation Style' (Atıf stilini değiştir) butonunu seçtiğinizde, o anda yüklemiş olduğunuz tüm atıf stillerinin bir listesi görüntülenecektir. Mendeley hesabınızla Mendeley Cite'a ilk kez eriştiğinizde, seçilen stil APA olacaktır ve sekme en yaygın ilk 10 atıf stilini gösterecektir. Görüntülenen stillerden herhangi birini seçip ardından 'Update citation style' (Atıf stilini güncelle) seçerek stili değiştirebilirsiniz.

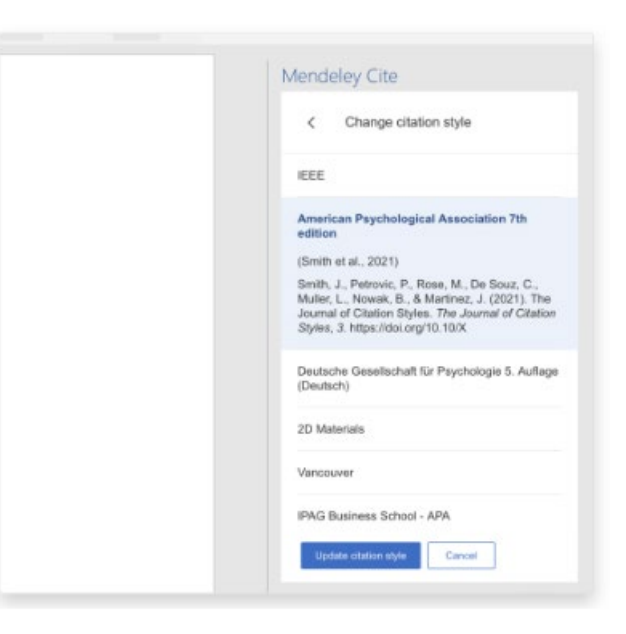

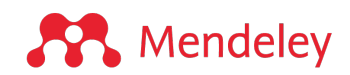

Mendeley Cite, bir dizi yaygın stil yüklenmiş olarak gelir, ancak ihtiyacınız olan diğer stilleri de arayabilir ve yükleyebilirsiniz.

İhtiyacınız olan stil listede yoksa, kullanmak istediğiniz stili bulmak için listenin altındaki 'Search for another style' (Başka bir stil ara) seçerek arama çubuğunu kullanabileceğiniz yeni bir pencere açabilirsiniz. Kullanmak istediğiniz stili seçin ve ardından yeni stilinizi yüklemek için 'Update citation style' (Atıf stilini güncelle) seçin. İlk 10

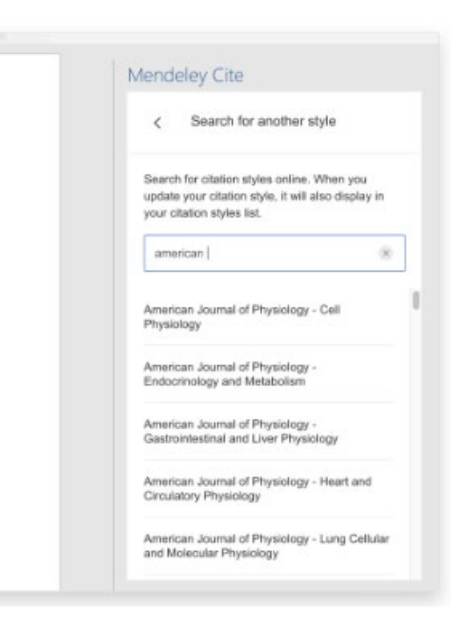

listeniz, yeni seçimlerinizle alfabetik sırayla otomatik olarak güncellenecektir. Kaynakçanız da yeni stile göre otomatik olarak yeniden biçimlendirilecektir.

#### **Özel atıf stili kullanma**

Özel bir atıf stili kullanmanız gerekiyorsa, kendi stilinizi doğrudan Mendeley Cite'a yükleyerek Word'de kullanabilirsiniz.

Özel atıf stilinizi yüklemek için, 'Citation Settings' (Atıf ayarları) sekmesinden 'Change citation style' (Atıf stilini değiştir) seçin. Listenin en altına kaydırdığınızda 'Add custom style' (Özel stil ekle) yazan bir seçenek göreceksiniz, özel atıf stili panelini açmak için bu bağlantıyı seçin.

Özel atıf stilinizi yüklemek için özel atıf stilinin URL'sine ihtiyacınız olacaktır. Özel atıf stili URL bağlantınızı kopyalayın ve özel atıf stili paneli URL metin kutusuna yapıştırın. Ardından 'Update citation style' (Atıf stilini güncelle) seçin. Özel atıf stili başarıyla eklendiğinde, ilk 10 listeniz otomatik olarak yeni seçimlerinizle alfabetik sırayla güncellenir.

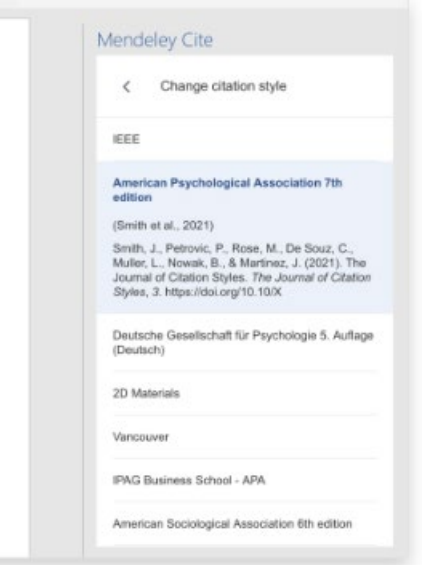

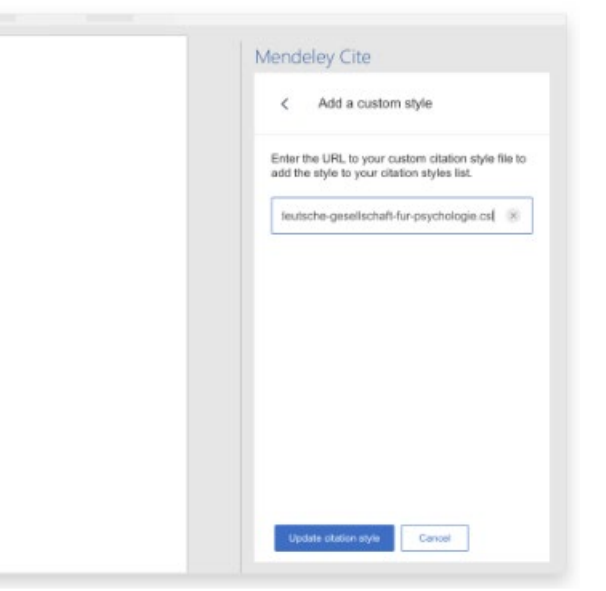

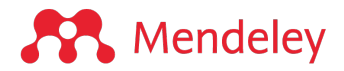

#### **06. Referansları yenileme**

Kütüphanenizde yaptığınız değişiklikleri güncellemek için belgenizdeki referansları yenileyin.

Mendeley Cite eklenti penceresinde 'More' menüsünü seçin ve açılır menüden 'Refresh References' (Referansları Yenile) butonunu seçin.

Mendeley Cite, kütüphanenizde yaptığınız tüm değişikliklerle birlikte belgenizdeki tüm referansları ve kaynakçayı güncelleyecektir. Halihazırda bir kaynakça eklediğiniz belgedeki atıfları sildiyseniz, bu işlevi kaynakçayı güncellemek için de kullanabilirsiniz.

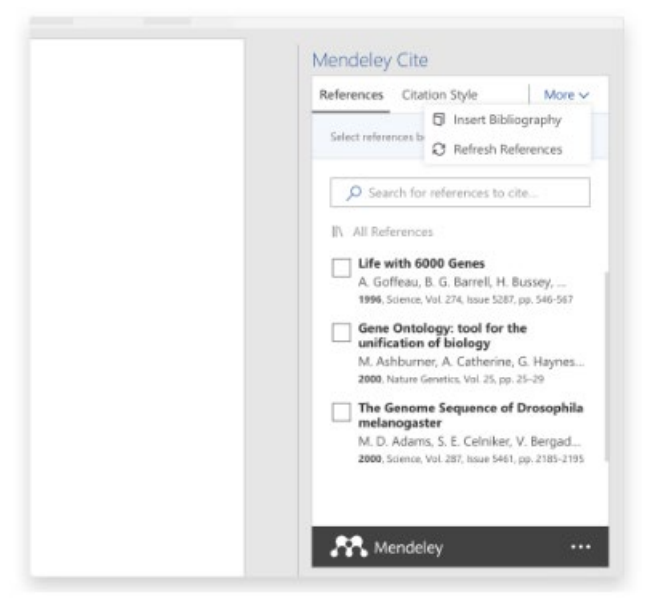

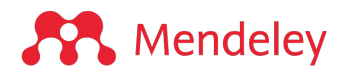

## **07. Bir atıfı elle düzenleme**

Atıfınızda manuel değişiklikler yapın

Halihazırda oluşturduğunuz bir atıfı manuel olarak düzenlemek için, imleci manuel olarak düzenlemek istediğiniz atıfın üzerine getirin ve tıklayarak seçin.

Mendeley Cite'ın düzenleme panelinde, referans kapsüllerinin üzerindeki manuel düzenleme seçeneği kutusuyla seçtiğiniz atıfı görebilirsiniz. Manuel düzenleme moduna girmek için 'manually override the citation' (atıfı manuel olarak düzenle) bağlantısını seçin.

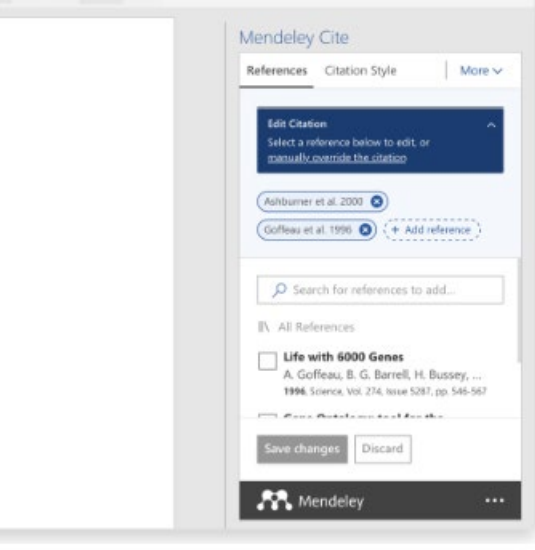

Manuel düzenleme panelinde orijinal atıf metnini içeren bir metin kutusu göreceksiniz. Metin kutusuna yazarak ve varsayılan metni düzenleyerek değerleri değiştirebilirsiniz. Yazar adını gizleme seçeneğiniz de vardır. Atıf metnini düzenlemeyi bitirdiğinizde, bu değişiklikleri belgenize uygulamak için 'Save changes' (Değişiklikleri kaydet) seçin. Yaptığınız herhangi bir değişikliği iptal etmek isterseniz, sadece 'Close' (Kapat) seçin.

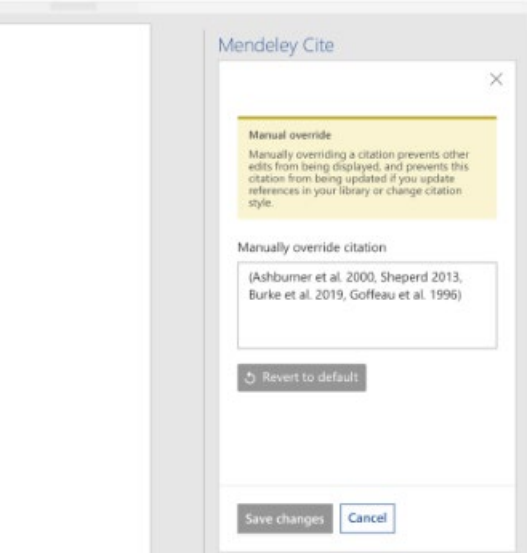

Herhangi bir manuel değişikliği kaydettikten sonra geri almak için, manuel düzenleme panelini açmak için atıfı yeniden seçin. Atıfı orijinal haline geri döndürmek için 'Revert to default' (Varsayılana dön) butonunu seçin. Atıfınızı düzenlemeyi bitirmek için 'Save changes' (Değişiklikleri kaydet) seçin.

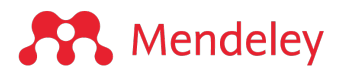

# **08. Mendeley kütüphanenizdeki klasör (collection) ve özel gruplarda (private groups) yer alan kaynakları bulma ve kullanma**

Belirli bir konumdaki referansları arayın

Referanslar sekmesindeyken, Mendeley kütüphanenizden koleksiyonlarınıza ve gruplarınıza erişmek için arama çubuğunun üzerindeki seçim kutusuna tıklayın.

All References (Tüm Referanslar) koleksiyonu, Word dosyanızda Mendeley Cite'ı başlattığınızda genellikle varsayılan olarak seçilir.

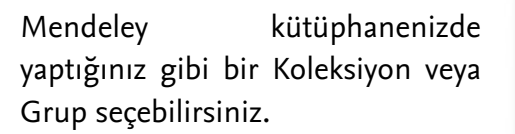

Referanslar listesine geri dönmek için sol üstteki oka tıkladığınızdan emin olun.

Bir Koleksiyonu veya Grubu her seçtiğinizde, adı Referanslar sekmenizdeki arama çubuğunun yukarısındaki seçim kutusunda gösterilir.

Seçilen Koleksiyon veya Grup klasöründeki tüm referanslar, arama çubuğunun altında listelenir ve Word belgenizde atıf verilebilir.

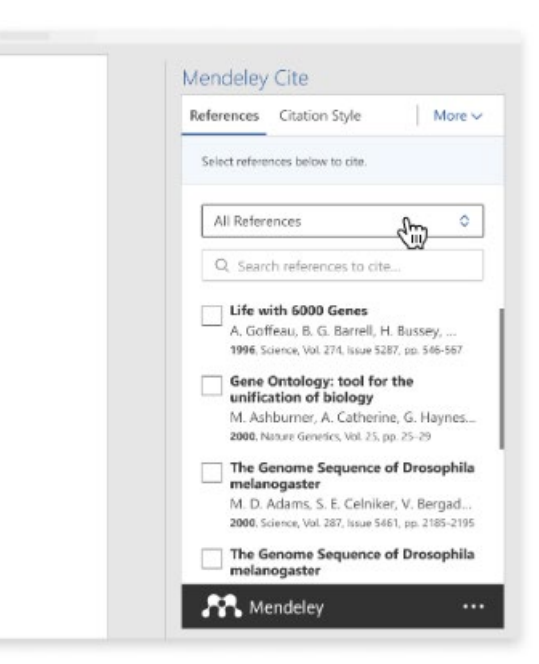

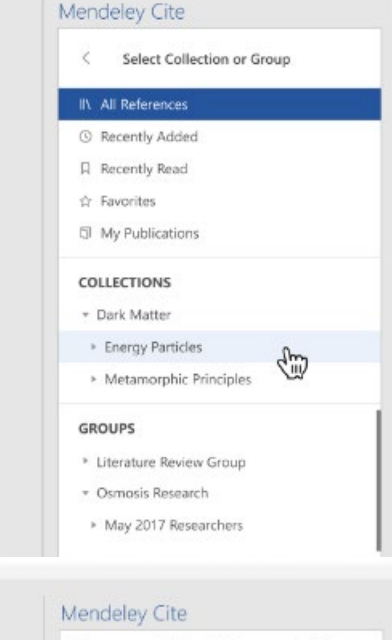

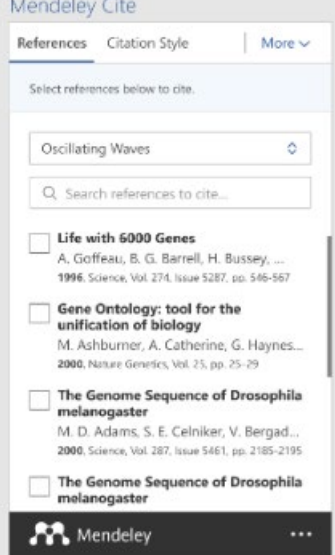